## 迷你型 ETH-MPI (Smart IE) 以太网模块

# 用户手册

版本:V2.01 发布日期:08/2020 大连德嘉工控设备有限公司

## 目录

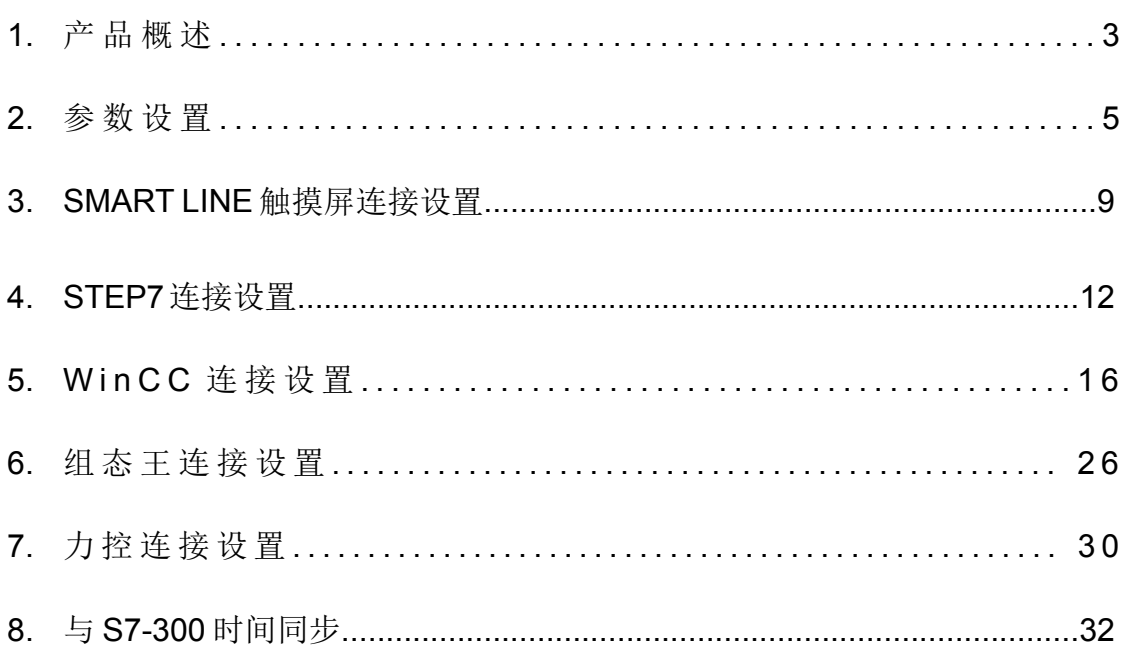

## <span id="page-2-0"></span>**1** 产品概述

大连德嘉推出的产品: 迷你型 ETH-MPI(Smart IE), 是一款十兆百兆自适应的产品。它一端直接 插在西门子 S7-300 的 MPI 口上,另一端是以太网出口,可以直接连接到交换机或连接到 SMART LINE 触摸屏的以太网口, 或上位机的以太网口上。它可以同时连接 4 台设备, 这里所说的设备 是指带有 WinCC 或者 STEP7/TIA Portal、组态王、力控等的上位机以及西门子 SMART LINE 触摸屏, 或者西门子其他 300 的带有以太网口的触摸屏。

## 请注意,本款产品功能极其强大,它不仅可以连接西门子 **Smart IE** 系列触摸屏,还可以连接带 有以太网口的 **S7-300** 用的触摸屏,比如:西门子 **MP277**,昆仑通态触摸屏等等。

- 将 S7-300 PLC 的 MPI/DP(主站 master)连接到大连德嘉迷你型 ETH-MPI(Smart IE)以太网 转换器,转化成西门子 Profinet(TCP/IP)以太网协议,通过网线可连接 STEP7/TIA Portal、 WinCC、西门子 SMART LINE 触摸屏、组态王、力控、KEPServer 等众多软硬件产品和电 脑。
- 西门子 S7-300 之间是不能通过迷你型 ETH-MPI(Smart IE)进行相互通讯的, 迷你型 ETH-MPI(Smart IE)仅用于 PLC 与计算机以及西门子 SMART LINE 触摸屏通讯。
- D TCP/IP 通道为 4 个【注:仅可为四台上位机或设备服务,在同一台上位机中可同时运行 WinCC 和 STEP7/TIA Portal】
- 安装方便, 直接将迷你型以太网模块插头插在 MPI/DP 口上, 全部使用以太网线, 计算机 和触摸屏都使用以太网线连接,安装和编程调试都非常的方便,实现了网络化。抗电磁干 扰能力达到最高等级,比 MPI 或 DP 总线要优越的多,是真正的工业级。
- 通讯速度快,百兆、十兆自适应。
- **●** 对于 S7-300 中小型项目具有非常大的硬件配置灵活性。

#### 请注意以下几点:

 **>** 西门子 SMART LINE 触摸屏的[E、I、Q、M、V]与 S7300 PLC 的[E、I、Q、M、DB]相互 对应,除 V 区与 DB 块要通过 SWITCH 的选择值来确定对应关系外, 其余都是一一对应关 系:

SMART LINE 触摸屏 对应 S7-300 PLC

 $Q \boxtimes (0-32767)$  ----  $Q \boxtimes (0-32767)$ 

- I 区 (0-32767) ---- I 区(0-32767)
- M 区(0-32767) ---- M 区(0-32767)

V 区(0-32767) ---- DB 块......

- 西门子 SMART LINE 触摸屏的 IP 地址的最后一个段的范围应为 200-255
- ▶ [例如: 192.168.1.200 、 192.168.1.201、 192.168.1.202、 192.168.1.203......192.168.1.255 ]
- > 迷你型迷你型 ETH-MPI(Smart IE)转换器是通过对方的 IP 地址最后一个段的范围来区分上 位机[电脑]和西门子 SMART LINE 触摸屏的[注:上位机 IP 地址为: 192.168.1.0-192.168.1.199 || SMART LINE 的 IP 地址为:192.168.1.200-192.168.1.255]; 只要最后一个段的地址小于 200,迷你型 ETH-MPI(Smart IE)转换器就将该设备视为上位机 [电脑]使用西门子 S7-300 TCP 协议,当地址大等于 200 时就使用西门子 SMART LINE 触 摸屏以太网协议,并启动 V 区与 DB 块映射转换功能。

所以非西门子 SMART LINE 触摸屏的所有其它设备 IP 地址最后一个段不要大于 199!切记!

运行西门子工控软件时出现"端口被占用或者另一个程序打开"的解决办法。

SIMATIC IEPG Help Service 这个文件被 360 禁用了

解决办法:

1.鼠标右键点击计算机,左键点击管理—>服务和应用程序—>服务—>然后激活 "SIMATIC IEPG Help Service";如果激活不了,说明被 360 或其它杀毒软件阻止运行,将 s7oiehsx.exe 文件添加到"360 或其它杀毒软件"可执行文件信任表中,重新运行"SIMATIC IEPG Help Service", 最后重启电脑, 重启 STEP 7。

解决办法:

2.鼠标左键点击开始—>运行—>services.msc 即激活"SIMATIC IEPG Help Service";如果激活 不了, 说明被 360 或其它杀毒软件阻止运行, 将 s7oiehsx.exe 文件添加到"360 或其它杀毒软件 "可执行文件信任表中,重新运行"SIMATIC IEPG Help Service",最后重启电脑,重启 STEP 7。

## <span id="page-4-0"></span>**2** 参数设置

迷你型迷你型 ETH-MPI(Smart IE)和上位机(计算机)或西门子 SMART LINE 触摸屏,直接用网线 相连。

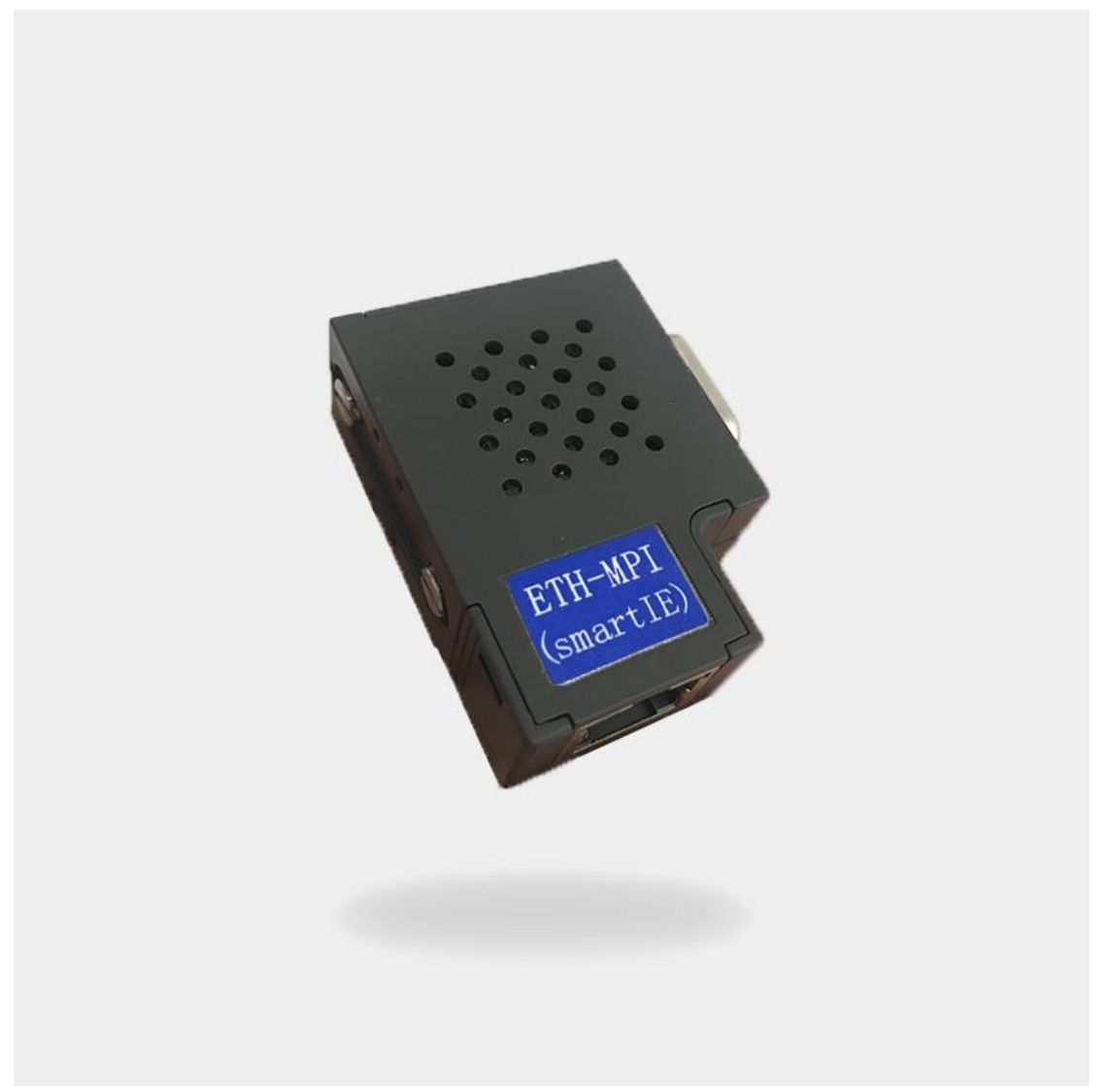

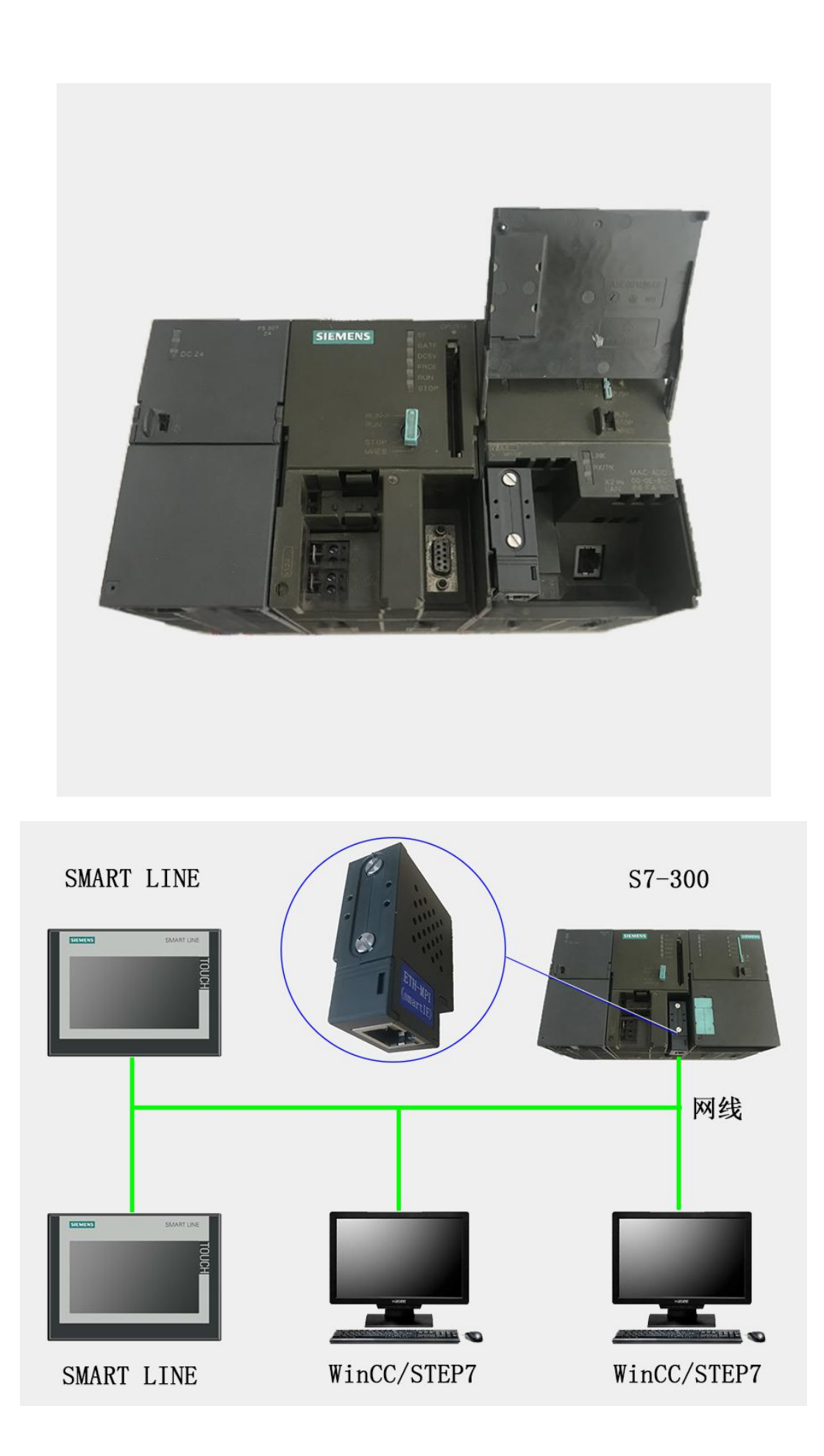

## 迷你型 **ETH-MPI(Smart IE)**转换器的设置:

迷你型 ETH-MPI(Smart IE)的参数设置是通过 IE 浏览器来进行设置的,此时与该转换器相 连的 PLC 要上电(注:该转换器是由 PLC 供电的),同时要将该转换器与计算机用网线连接好, 星型用两条直联线(RJ45 网线)由交换机连接到该转换器和计算机; 将计算机 IP 地址设置为 (192.168.1.100),掩码(255.255.255.0),网关(192.168.1.1),最后在计算机的 IE 浏览器中键入 192.168.1.222 就可进入该转换器的主菜单(如图所示):

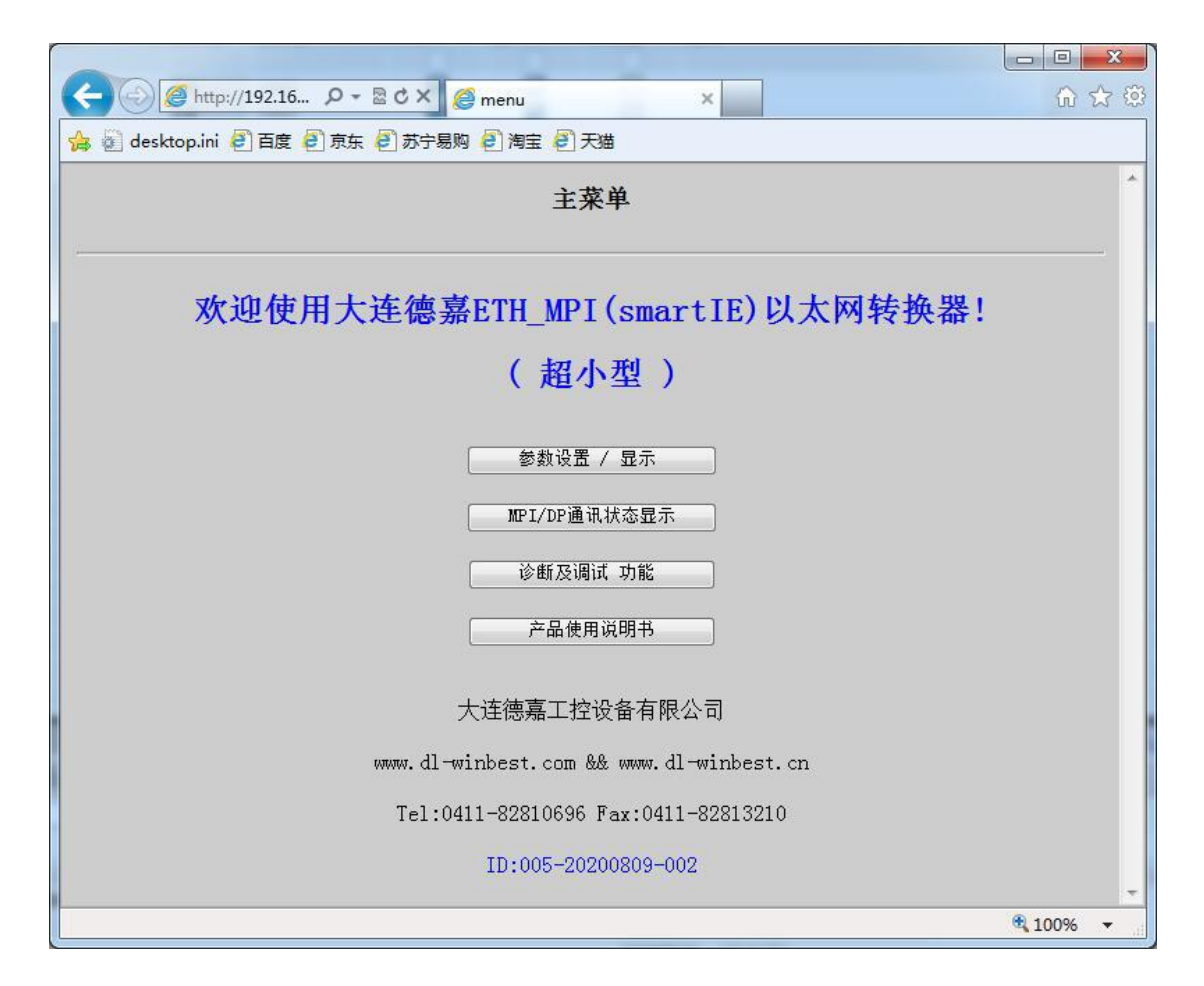

用鼠标点击"参数设置/显示"进入设置画面:

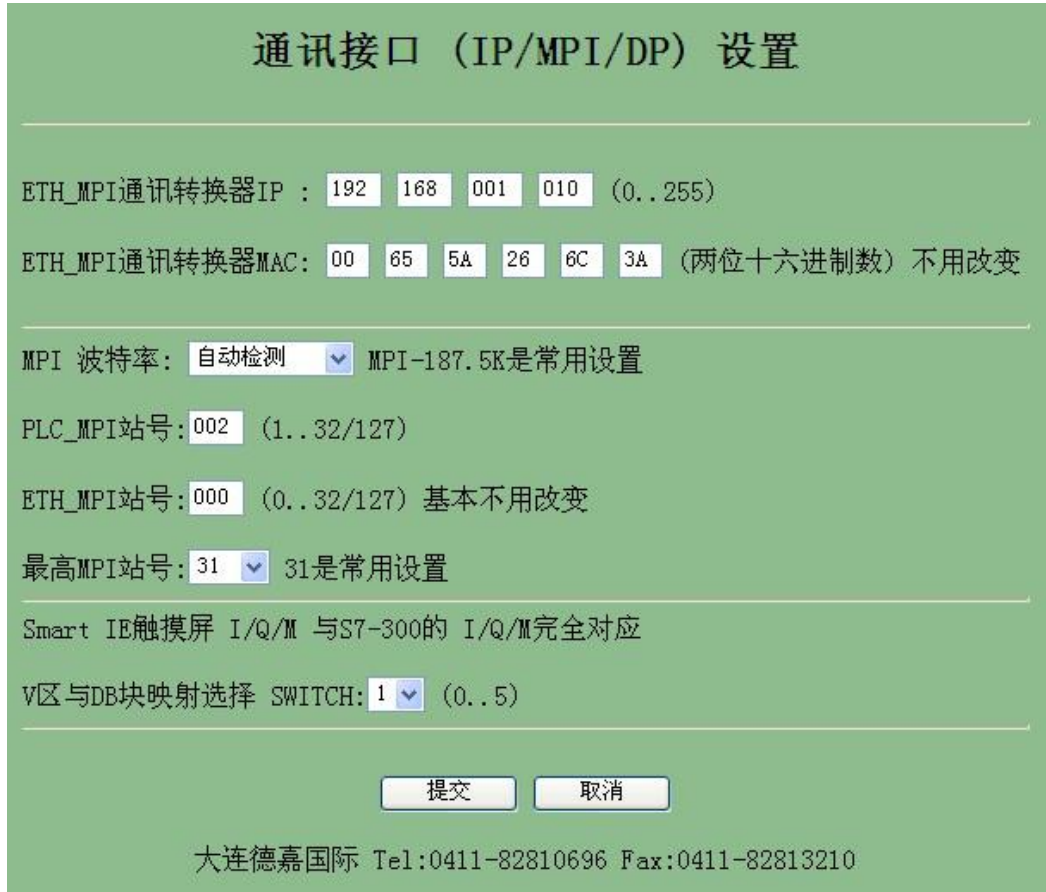

点击"MPI/DP 通讯状态显示",显示通讯状态 OK 即可

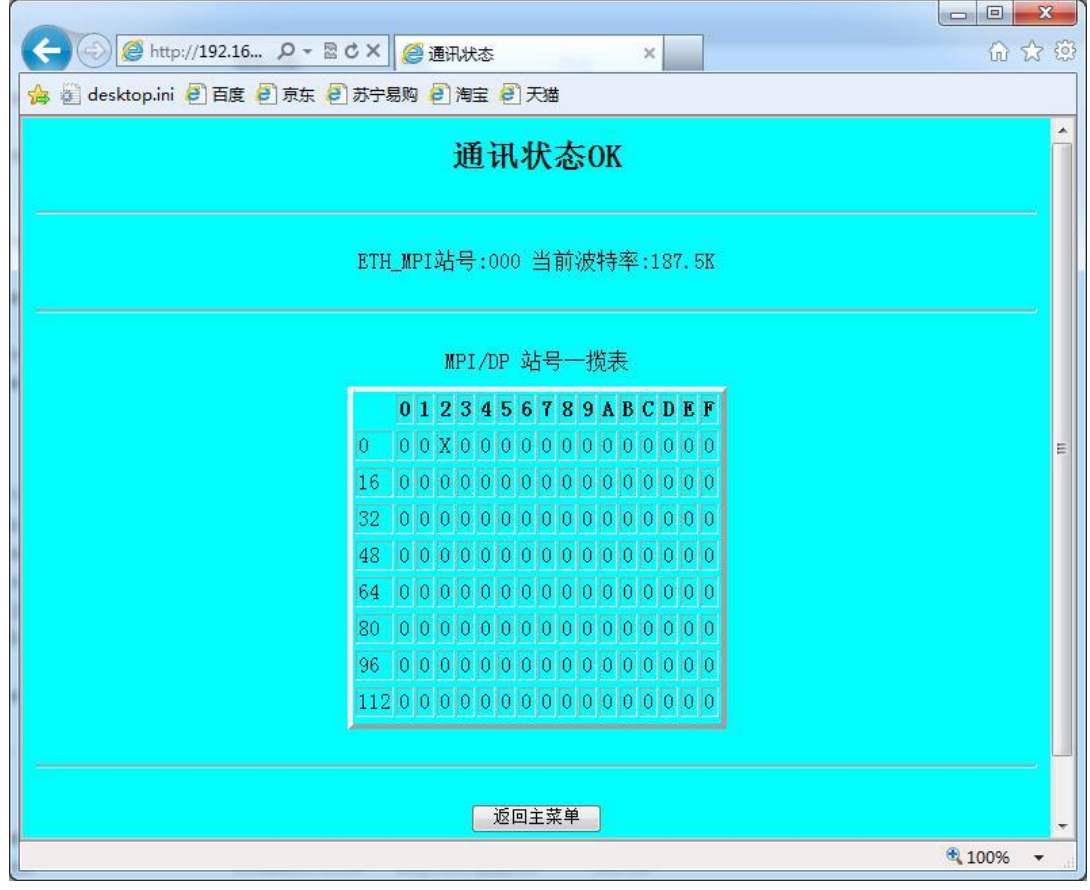

## <span id="page-8-0"></span>**3 SMART LINE** 触摸屏连接设置

1. 对于西门子 SMART LINE 触摸屏, 在 WinCC Flexible 中[连接]--> [接口]选"以太网"、PLC 设备[地址]填入迷你型 ETH-MPI(Smart IE)的 IP 地址 [例如: 192.168.1.10], [循环操作]打 对号"V";另外 SMART LINE 触屏(HMI)的 IP 地址也应设置在同一段内, 例如: 192.168.1.200

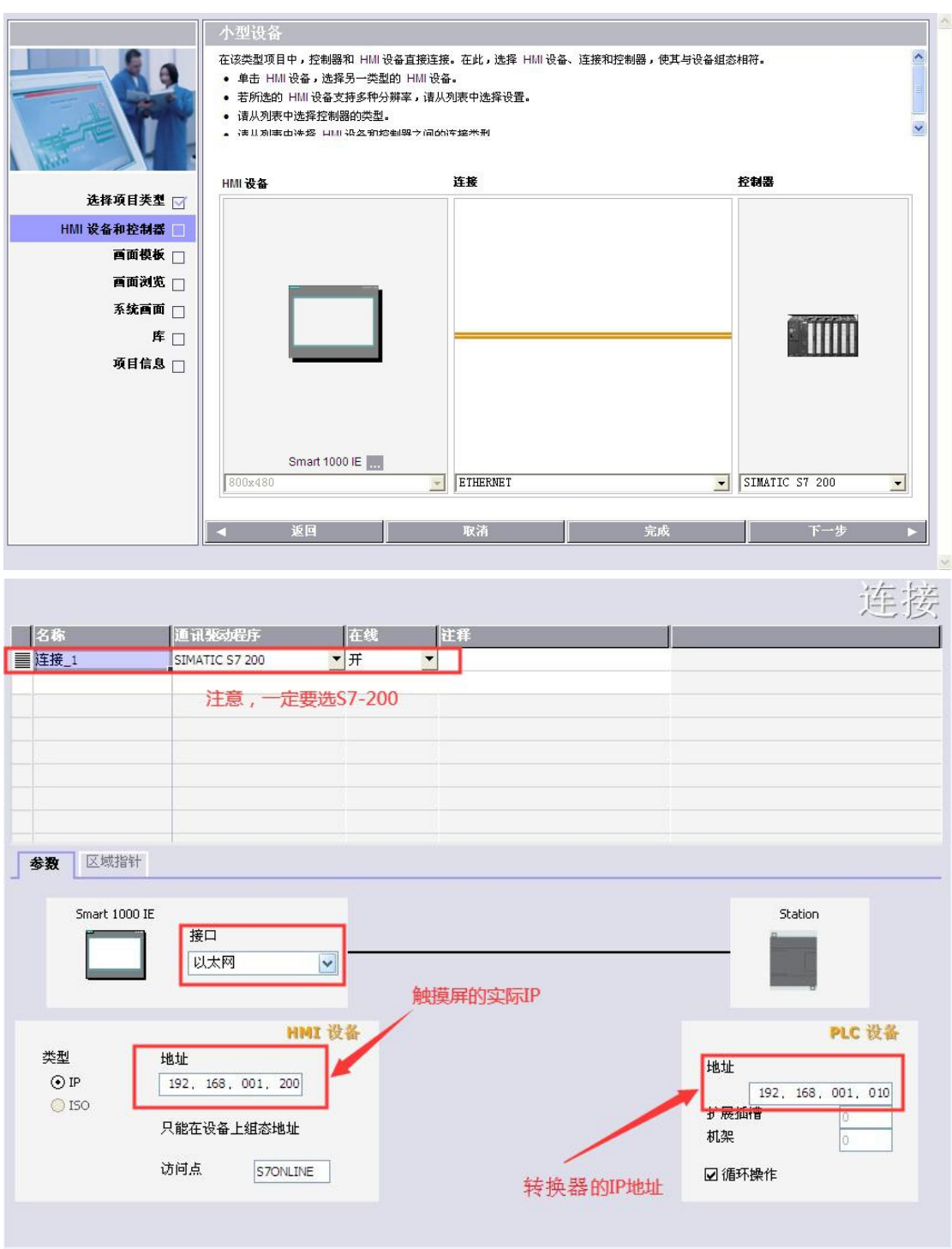

9

西门子 SMART LINE 触摸屏的[E、I、Q、M、V]与 S7-300/1200 PLC 的[E、I、Q、M、DB]相 互对应,除 V 区与 DB 块要通过 SWITCH 的选择值来确定对应关系外,其余都是一 一对应关系

SMART LINE 触摸屏对应 S7-300/1200 PLC

 $Q \boxtimes (0-32767)$  ----  $Q \boxtimes (0-32767)$ 

I 区(0-32767) ---- I 区(0-32767)

 $M \boxtimes (0-32767)$  ----  $M \boxtimes (0-32767)$ 

V 区(0-32767) ---- DB1 块......

V 区与 DB 块映射选择 SWITCH:[0-5] 西门子 SMART LINE 触摸屏的 V 区与 S7-300/1200 PLC 的 DB 块的对应关系选择开关

该设置仅对西门子 SMART LINE 触摸屏有效 。

当 SWITCH=0 时:V0--V32767 对应 DB1.DBX0--DB1.DBX32767

当 SWITCH=1 时:

V100--V199 对应 DB1.DBX0--DB1.DBX99 长度 99

V200--V299 对应 DB2.DBX0--DB2.DBX99

V300--V399 对应 DB3.DBX0--DB3.DBX99

...................................

V32600--V32699 对应 DB326.DBX0--DB326.DBX99

...................................

当 SWITCH=2 时:

V0--V999 对应 DB100.DBX0--DB100.DBX999 长度 999

V1000--V1999 对应 DB101.DBX0--DB101.DBX999

V2000--V2999 对应 DB102.DBX0--DB102.DBX999

V3000--V3999 对应 DB103.DBX0--DB103.DBX999

V16000--V16999 对应 DB116.DBX0--DB116.DBX999

............................................

..........................................

当 SWITCH=3 时:

V0--V9999 对应 DB100.DBX0--DB100.DBX9999 长度 9999 V10000--V19999 对应 DB101.DBX0--DB101.DBX9999 V20000--V29999 对应 DB102.DBX0--DB102.DBX9999 V30000--V32767 对应 DB103.DBX0--DB103.DBX2767

当 SWITCH=4 时:混合长度

V100--V199 对应 DB1.DBX0--DB1.DBX99 长度 99

V200--V299 对应 DB2.DBX0--DB2.DBX99

V300--V399 对应 DB3.DBX0--DB3.DBX99

...................................

V2600--V2699 对应 DB26.DBX0--DB26.DBX99

.......................................

V9900--V9999 对应 DB99.DBX0--DB99.DBX99 V10000--V10999 对应 DB110.DBX0--DB110.DBX999 长度 999 V11000--V11999 对应 DB111.DBX0--DB111.DBX999 V12000--V12999 对应 DB112.DBX0--DB112.DBX999 V13000--V13999 对应 DB113.DBX0--DB113.DBX999 V19000--V19999 对应 DB119.DBX0--DB119.DBX999 V20000--V29999 对应 DB120.DBX0--DB120.DBX9999 长度 9999 V30000--V32767 对应 DB130.DBX0--DB130.DBX2767 长度 2767

当 SWITCH=5 时:常用设置,从 DB10 开始对应(V0xxx-DB10/V32xxx-DB42)

V0--V999 对应 DB10.DBX0--DB10.DBX999 长度 999 V1000--V1999 对应 DB11.DBX0--DB11.DBX999 V2000--V2999 对应 DB12.DBX0--DB12.DBX999 V3000--V3999 对应 DB13.DBX0--DB13.DBX999

V16000--V16999 对应 DB26.DBX0--DB26.DBX999

..........................................

........................................

## <span id="page-11-0"></span>**4 STEP 7** 连接设置

请按照下面链接下载所需驱动程序:

XP 系统驱动(STEP7)[:点击下载](http://www.dl-winbest.com/download/xp.rar)

Win7 32 位系统驱动(STEP7): [点击下载](http://www.dl-winbest.com/download/win32.rar)

Win7/10 64 位系统驱动(STEP7/TIA Portal): [点击下载](http://www.dl-winbest.com/download/win64_mini.rar)

1. 下载完成后解压,运行 ETH\_MPI.exe

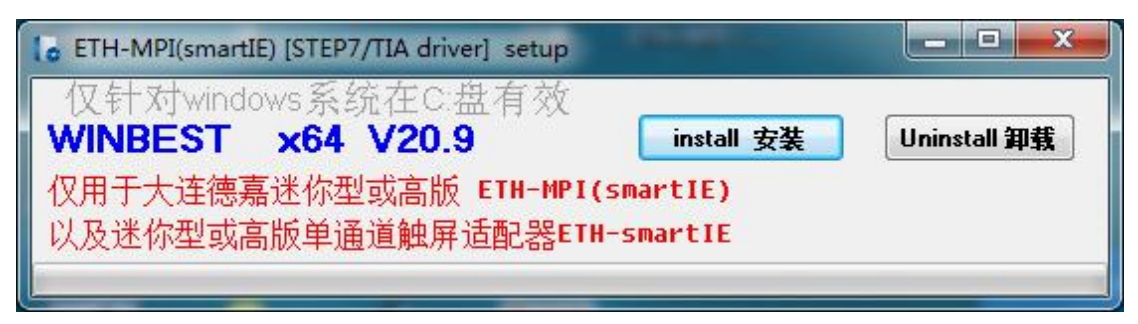

然后选[install 安装],完成后,你就能在西门子的 set the PG/PC interface 中找到 ETH-MPI 驱动 选项。

2. 打开 SIMATIC-->step7-->设置 PG-PC 接口

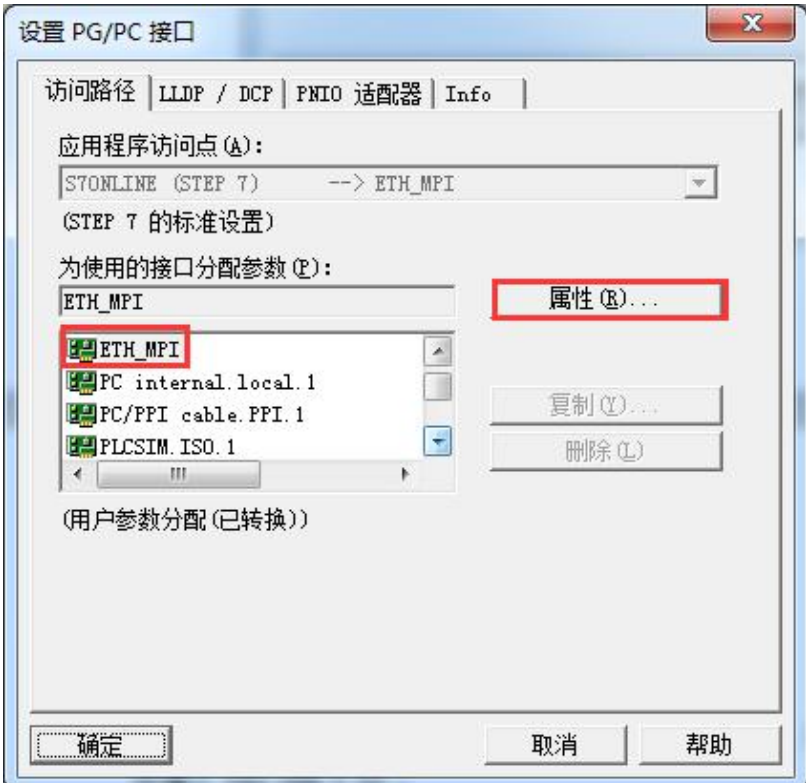

3. 选择 ETH\_MPI,然后点击 Properties..(属性),在该转换器的 IP 地 址中填入 192.168.1.10 。

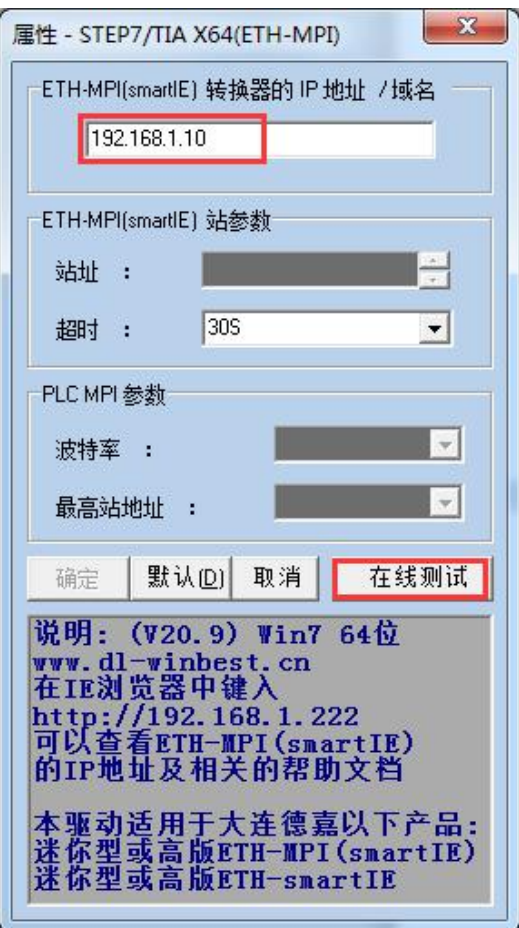

- 4. 可通过[在线测试]按钮测试填入的 IP 地址是否与该转换器完全一至。如果不能与该转换器 正常通讯,需在 IE 浏览器中键入 http://192.168.1.222 来查该转换器的 IP 地址,然后修改 "设置 PGPC 接口"中该转换器的 IP 地址。
- 5. 选择[确定]按钮保存设置,之后使用您就可以通过 Step 7 对西门子 S7-300 进行编程了。

由于本驱动是在 VC++2019 运行库基础上编写的,如果电脑没有 2019 运行库, 导致驱动文件通过编程软件读不到,如有连接 STEP7 或博途上传/下载时提示: "在线:无法加载所选的通讯驱动程序,未找到文件", 请安装压缩包里的"微软常用运行库",再次尝试。

#### **Win7/10 64** 位系统编程软件 **TIA Portal** 设置

1. 首先安装相应驱动, 打开 TIA Portal 软件, 点击"项目名", 选择"在线", 将设备作为新 站上传。

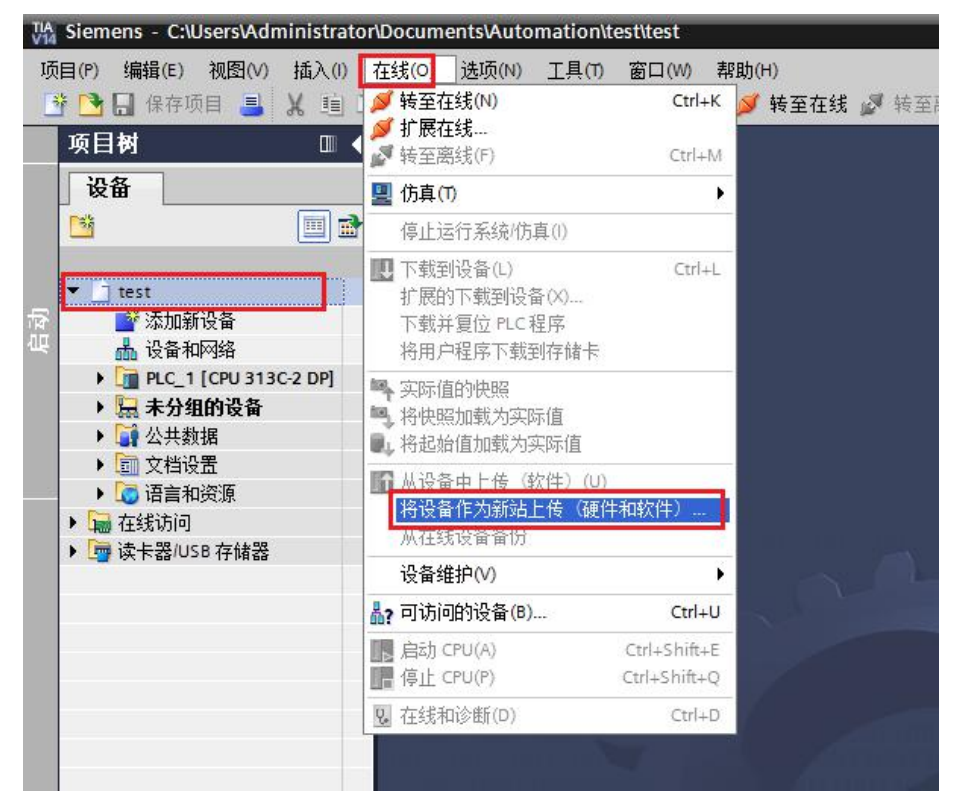

2. 在 PG/PC 接口中选择 MPI 类型,驱动选择"ETH\_MPI",点击"开始搜索",待搜索完成 上传即可。

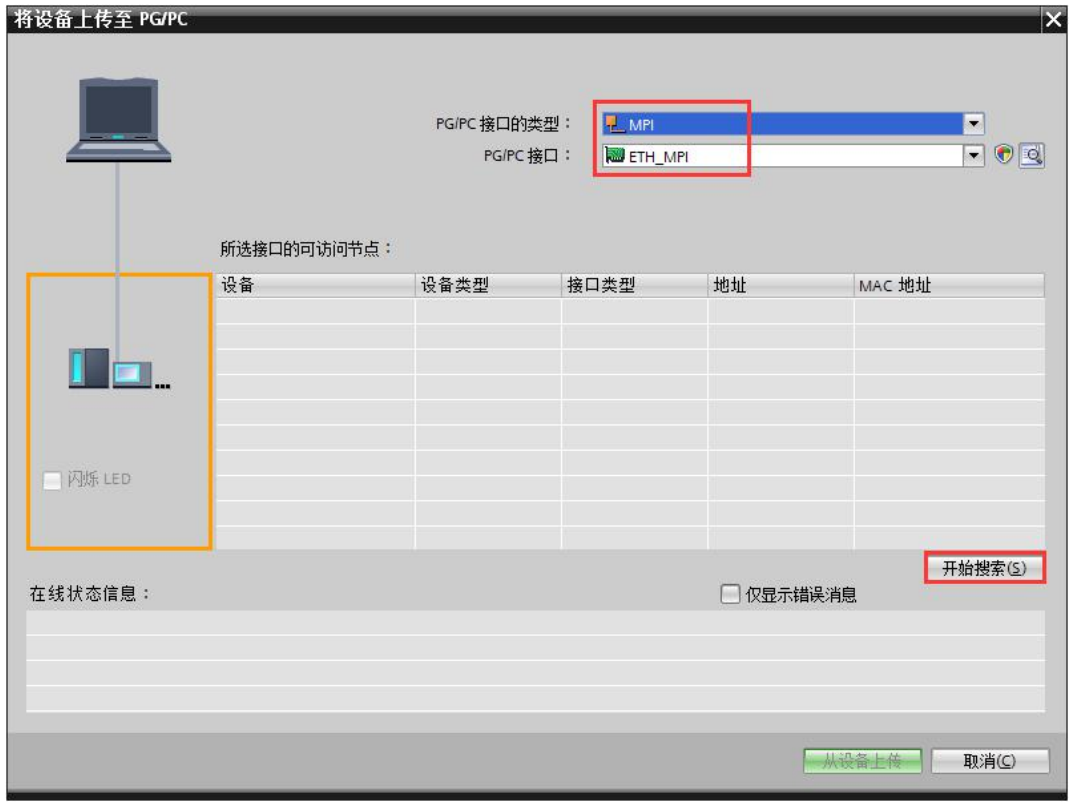

3. 下载程序时, 在 PG/PC 接口中选择 MPI 类型, 驱动选择 "ETH\_MPI",点击 "开始搜索", 待搜索完成下载即可。

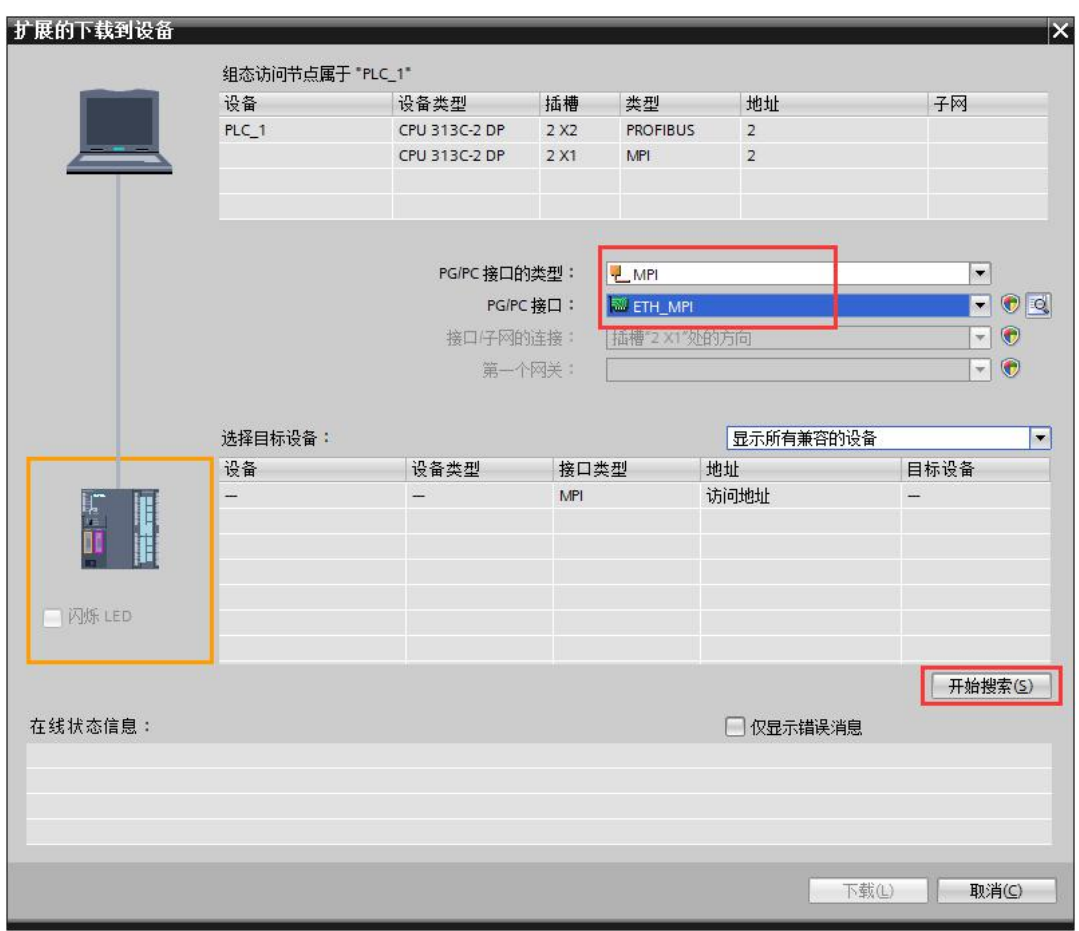

由于本驱动是在 VC++2019 运行库基础上编写的,如果电脑没有 2019 运行库, 导致驱动文件通过编程软件读不到,如有连接 STEP7 或博途上传/下载时提示: "在线:无法加载所选的通讯驱动程序,未找到文件", 请安装压缩包里的"微软常用运行库",再次尝试。

## <span id="page-15-0"></span>**WinCC** 连接设置(以 **WinCC7.3** 为例)

1. 打开 Wincc,双击变量管理,打开变量管理器,添加驱动:

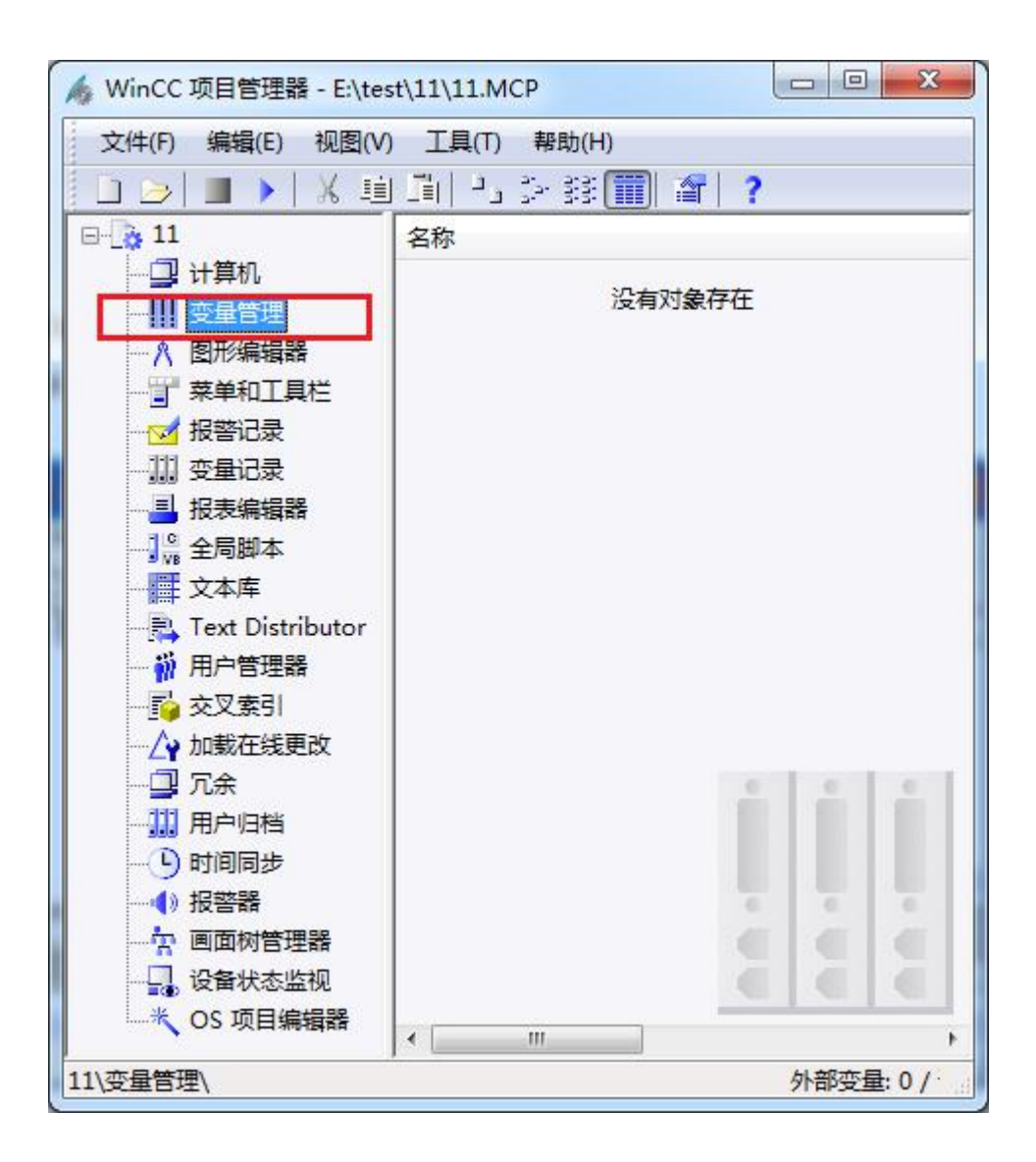

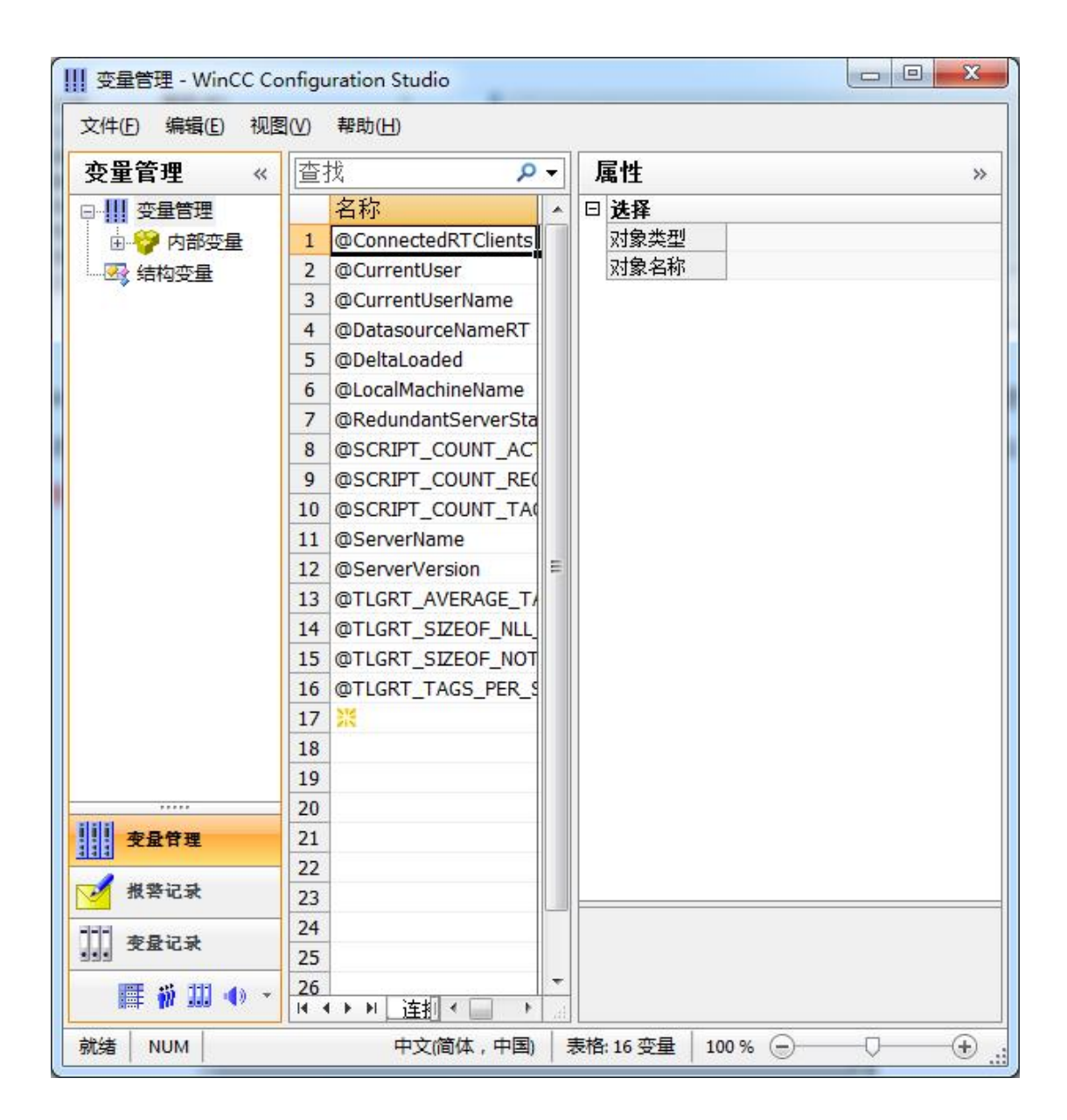

2. 填右键单击变量管理,在弹出的菜单中选择添加驱动, SIMATIC S7 Protocol Suite, 如下 图所示

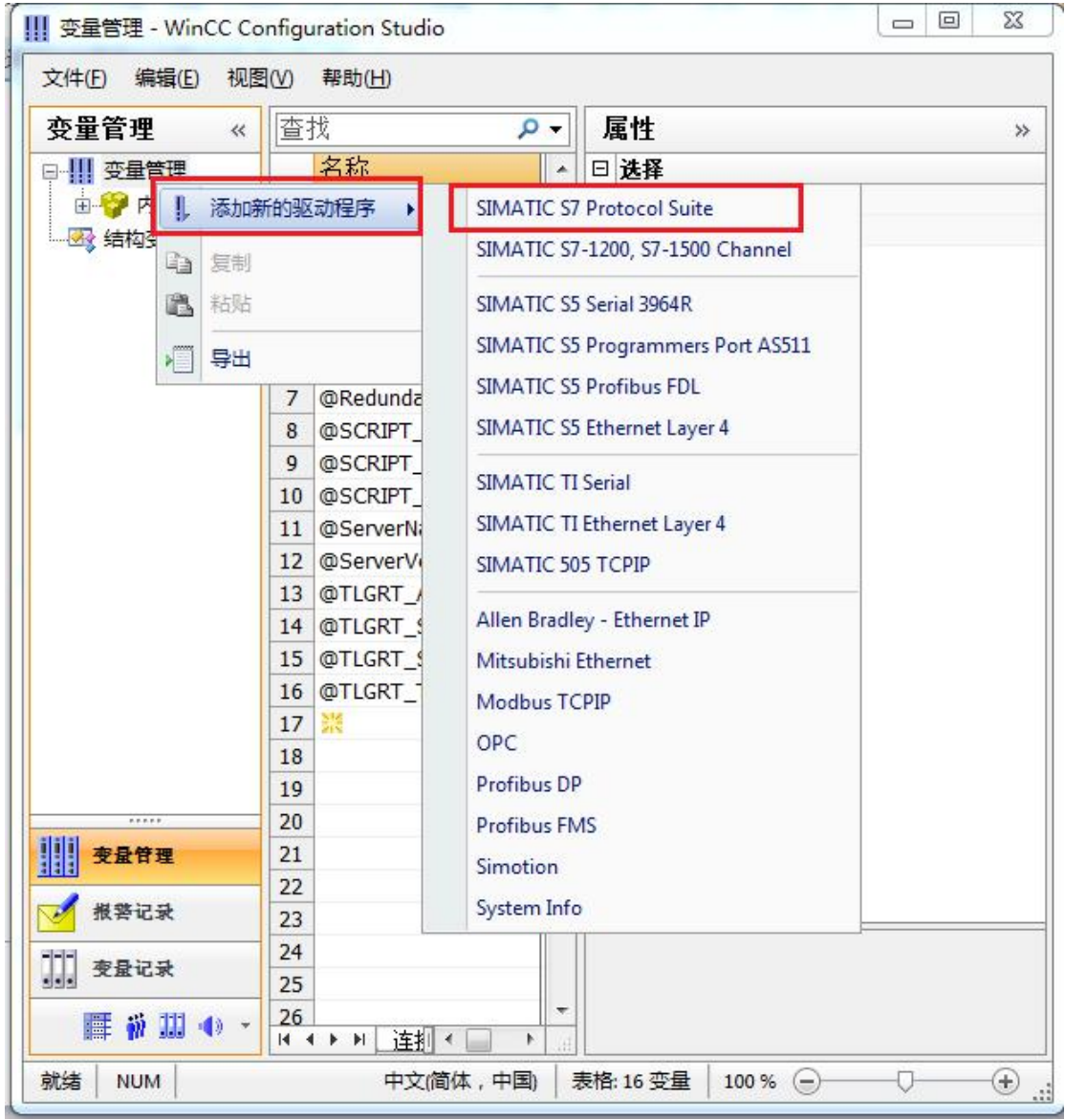

3. 添加好驱动之后,右键单击 SIMATIC S7 Protocol Suite 下的 TCP/IP, 在弹出的菜单中选 择系统参数

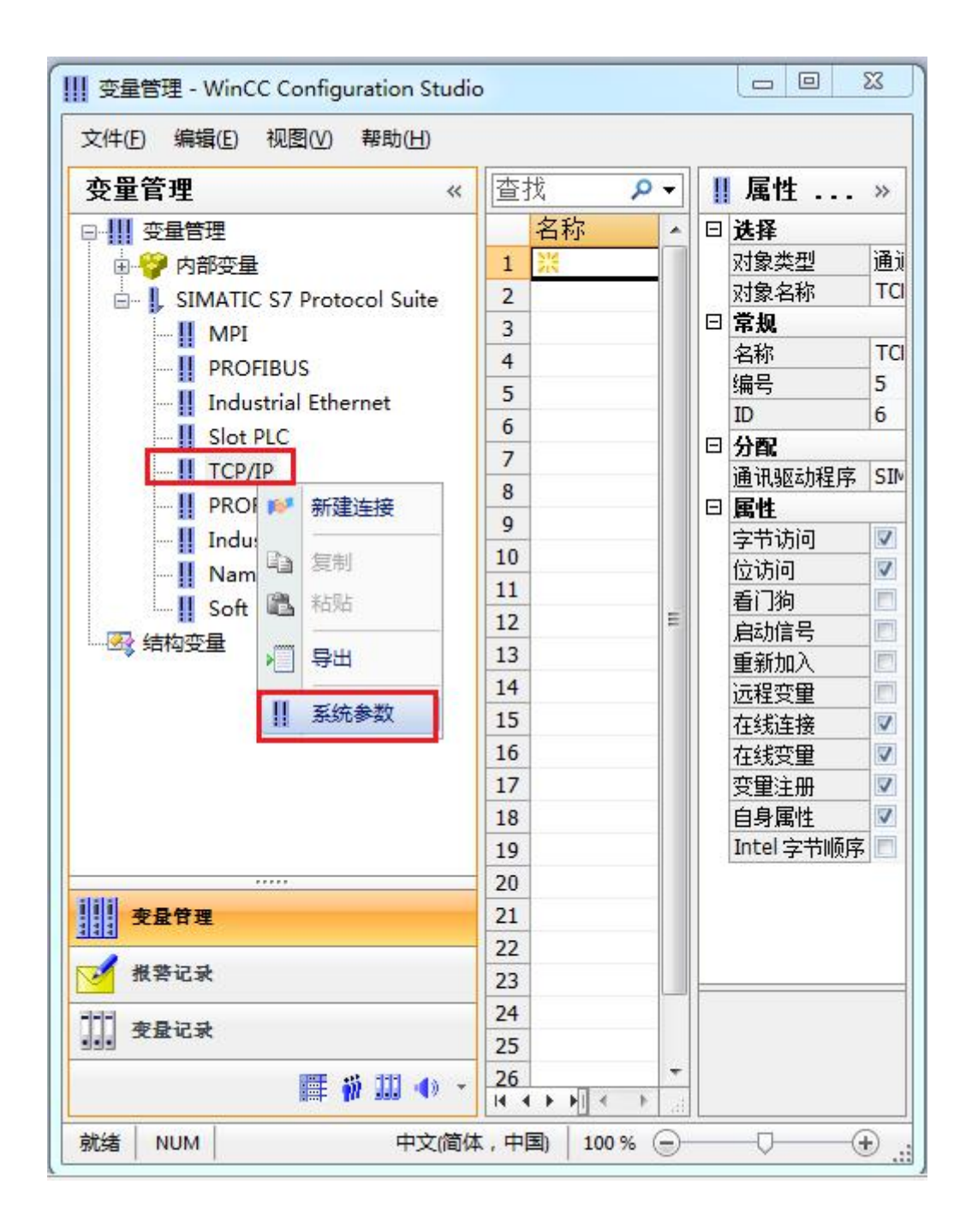

4. 在弹出的对话框中点击单位选项卡

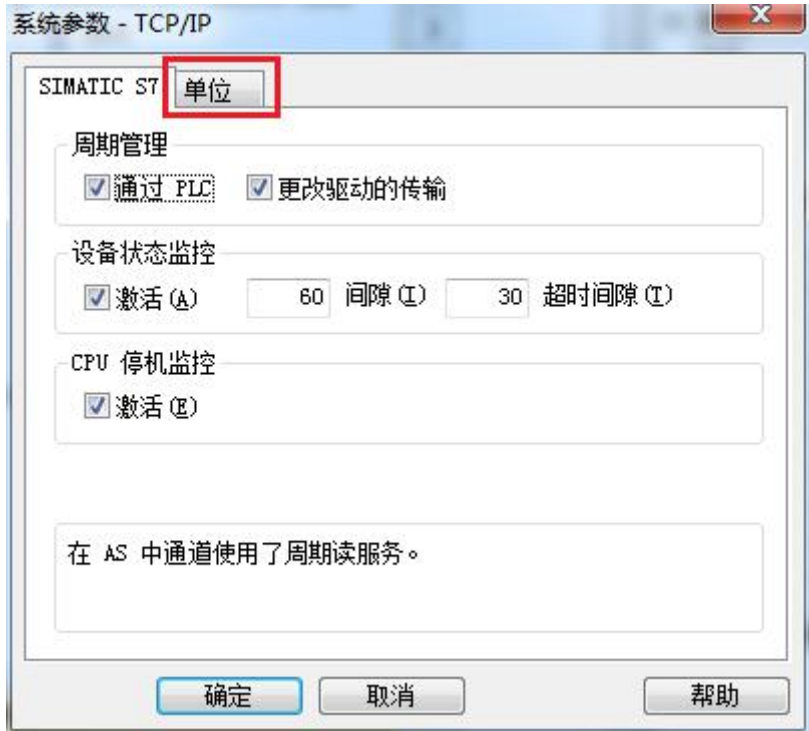

5. 在逻辑设备名称选框中选择驱动为:网卡名.TCPIP.1

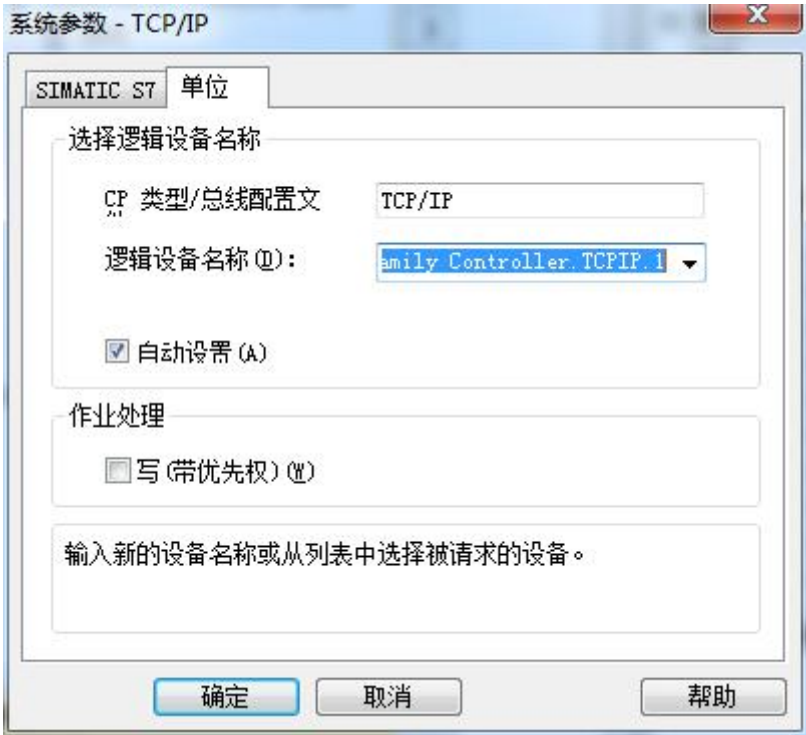

如何查看网卡名:点击屏幕右下角的电脑图标,选择打开网络和共享中心

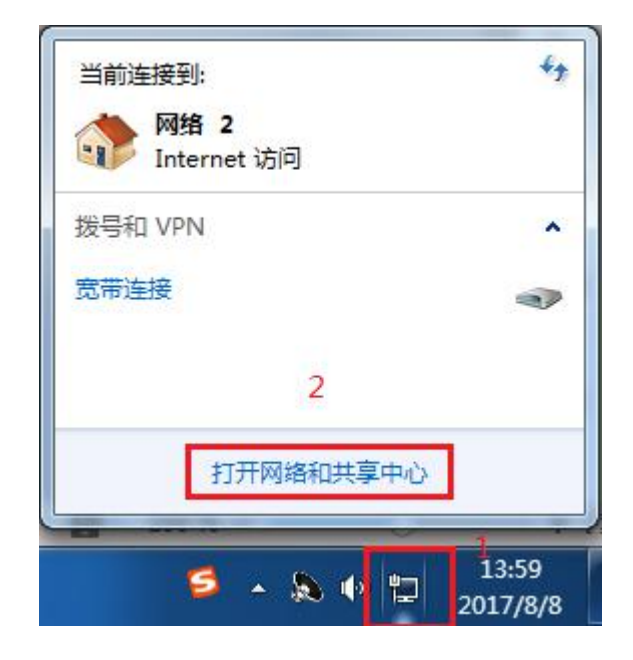

在网络共享中心中点击本地连接

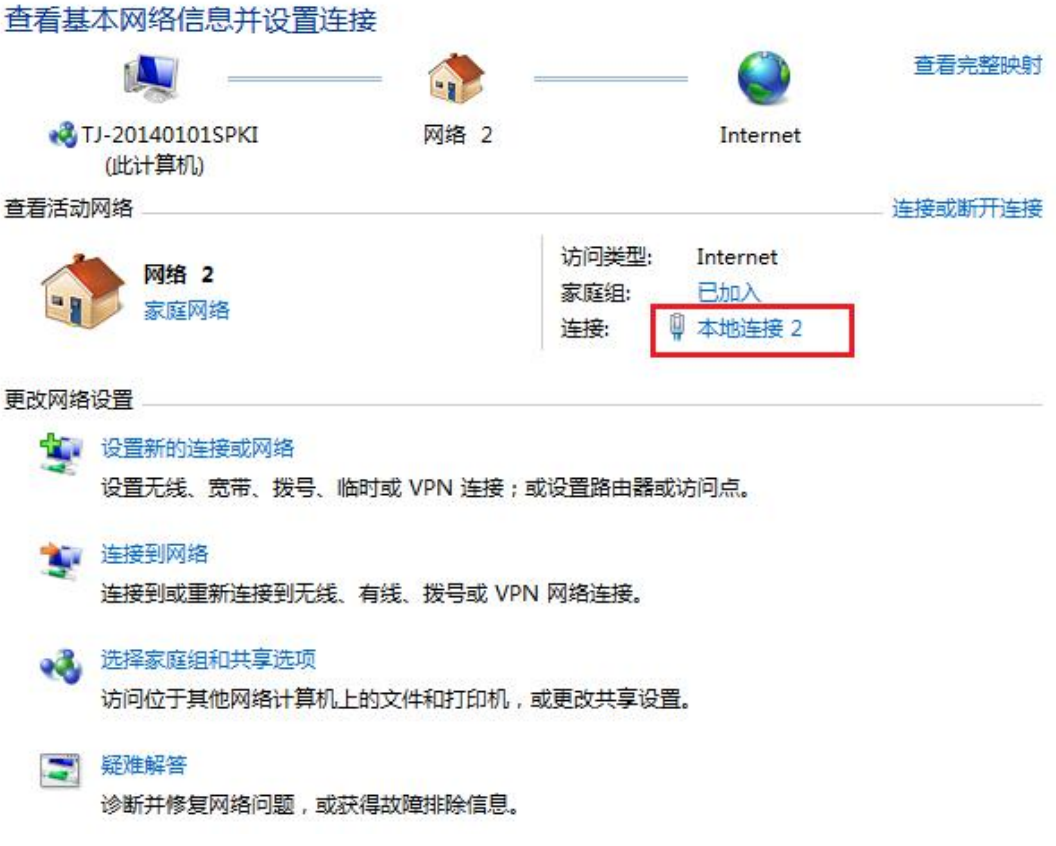

在弹出的对话框中点击详细信息

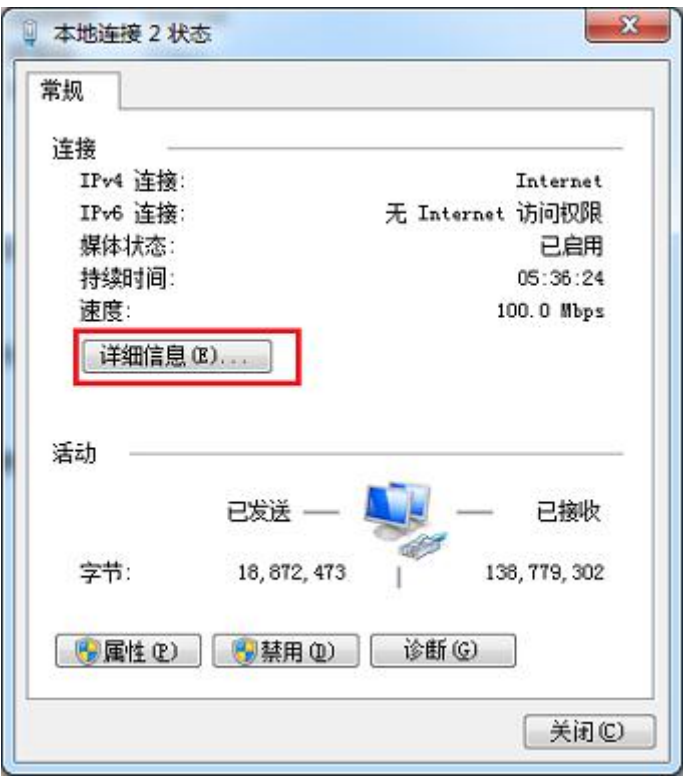

下图中的描述内容就是你的网卡名

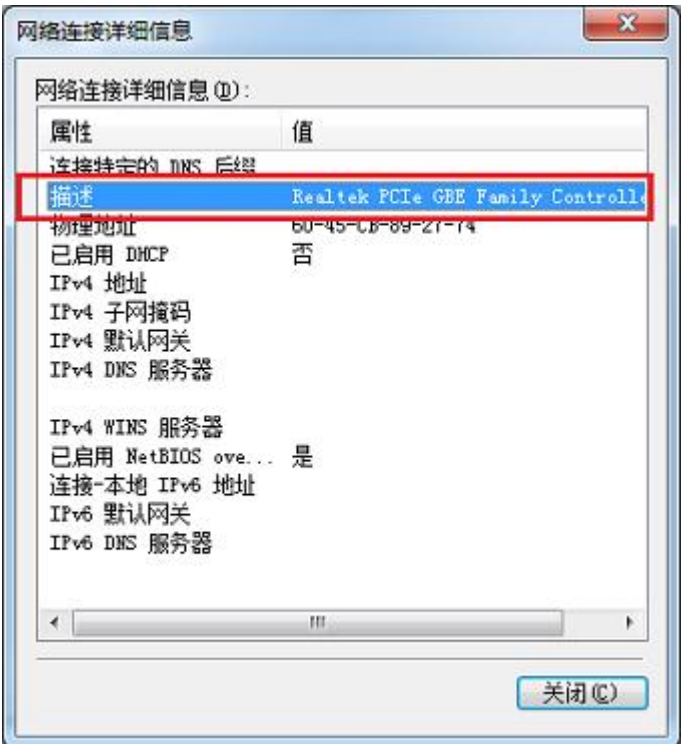

6. 再回到变量管理器中,右键点击 TCP/IP,选择新建连接,在 TCP/IP 选项下会生成一个名 为 NewConnection 1 的新连接选项。

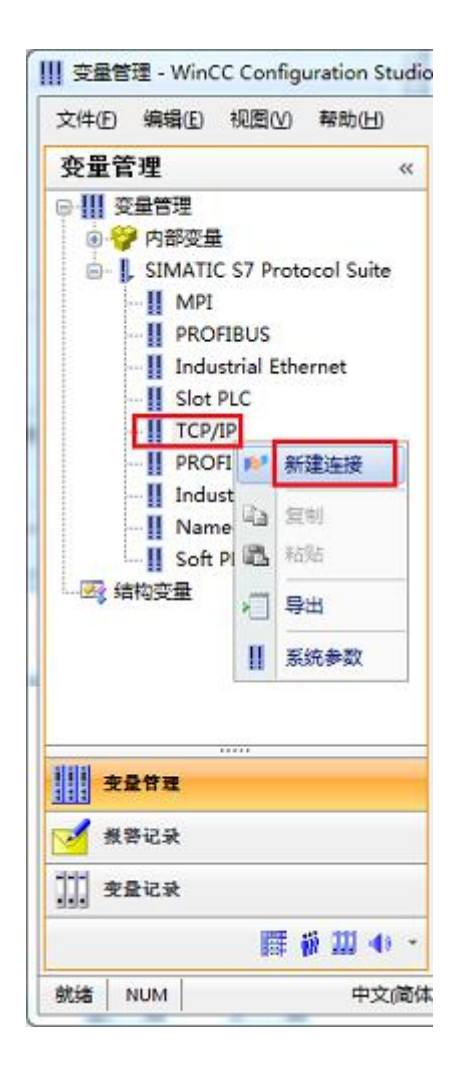

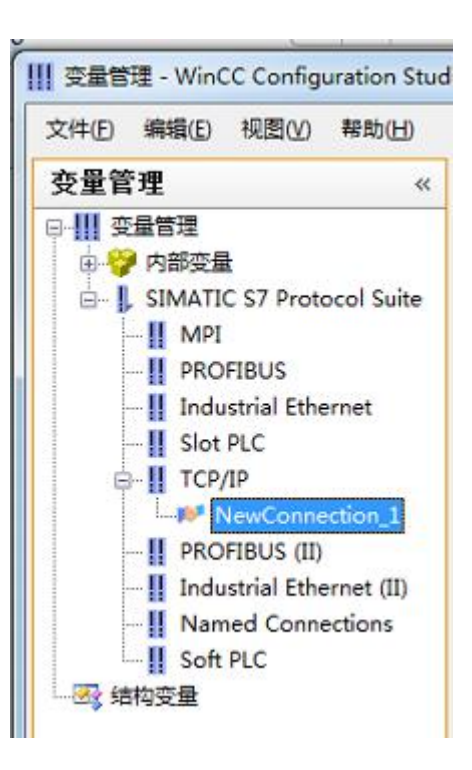

7. 右键单击 NewConnection\_1,在弹出的菜单中选择

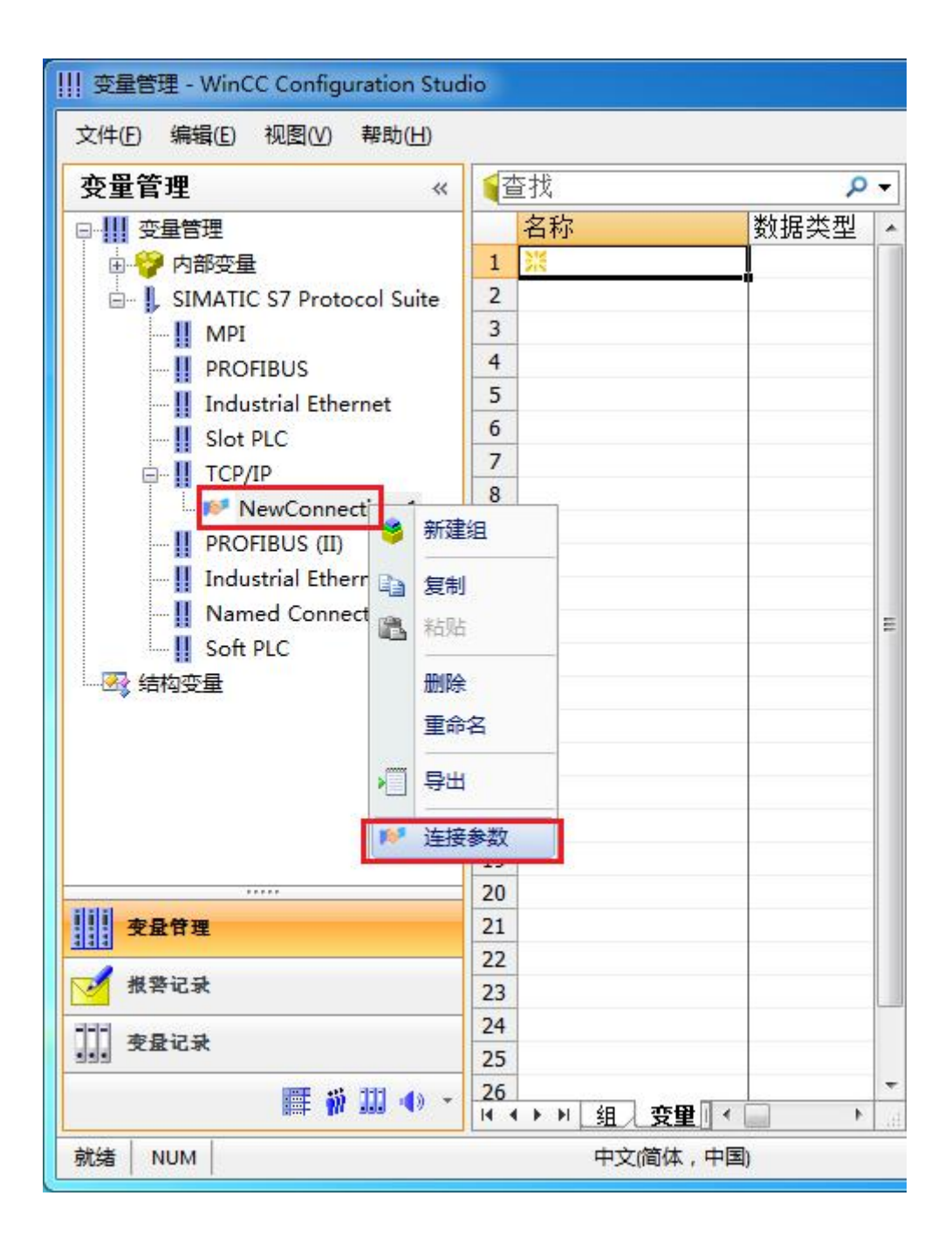

8. 在弹出的对话框中填写迷你型 ETH-MPI(Smart IE)的 IP 地址, 192.168.1.10

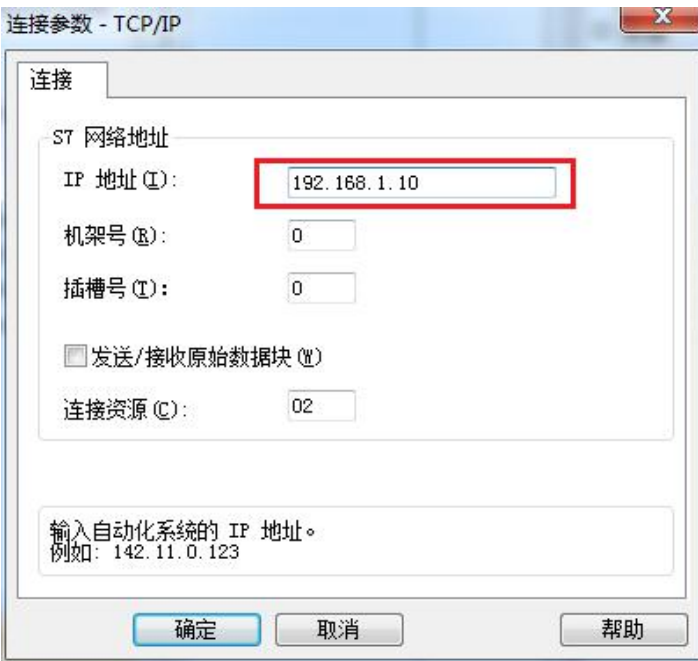

现在连接已经建立成功,已经可以建立变量和画面了。

### 注意了:出现数据变化很慢的情况请参看下图!

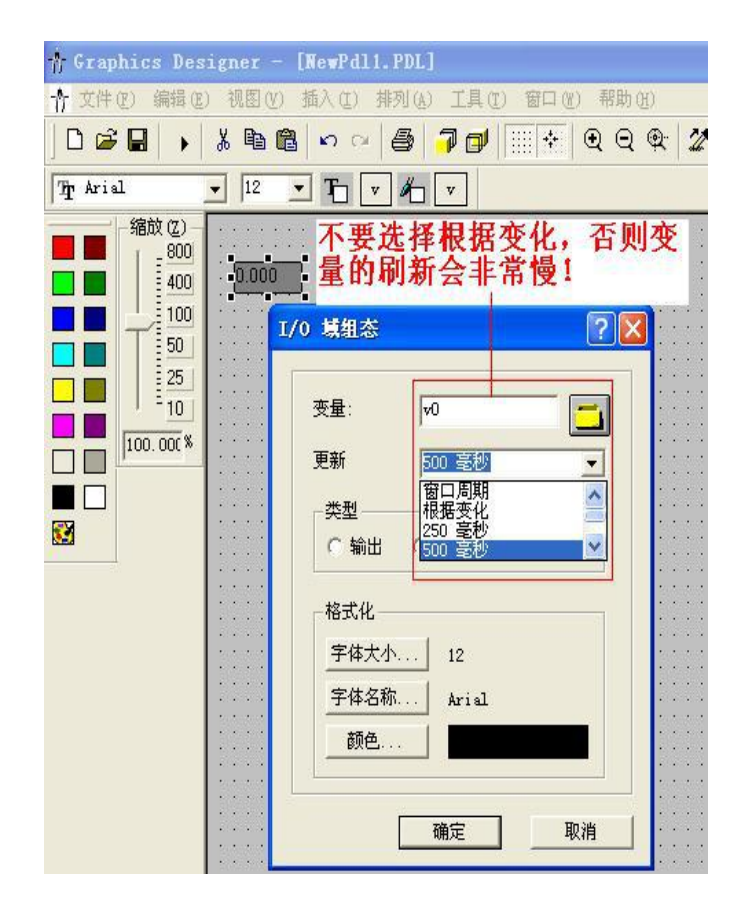

## <span id="page-25-0"></span>**6** 组态王连接设置

1. 打开组态王开发软件,选择设备→COM1

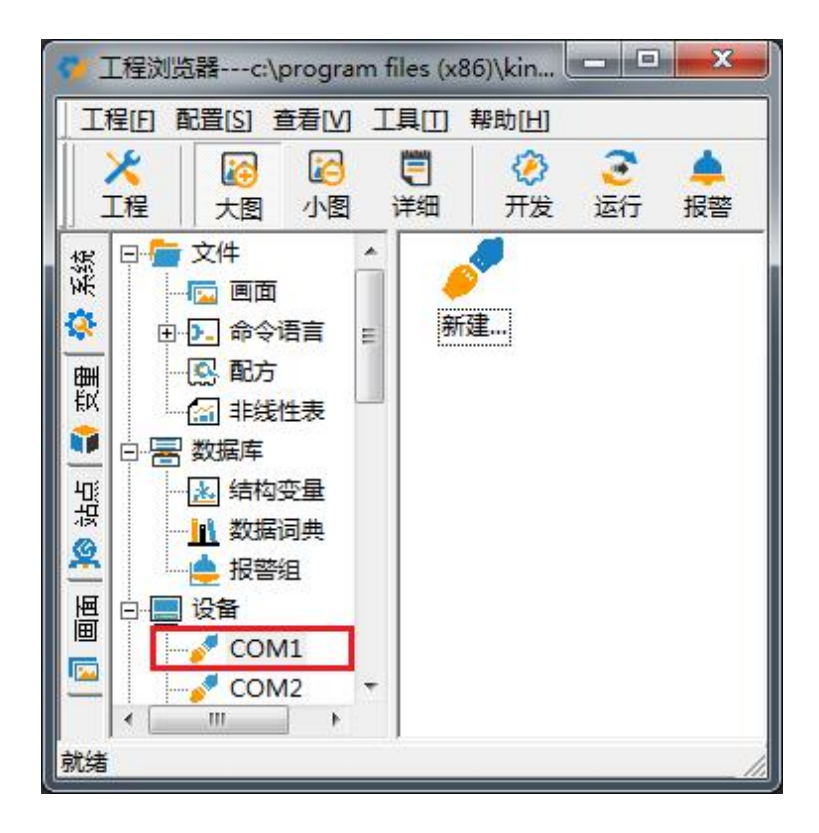

2. 双击"新建",选择 S7-300 (TCP)→TCP

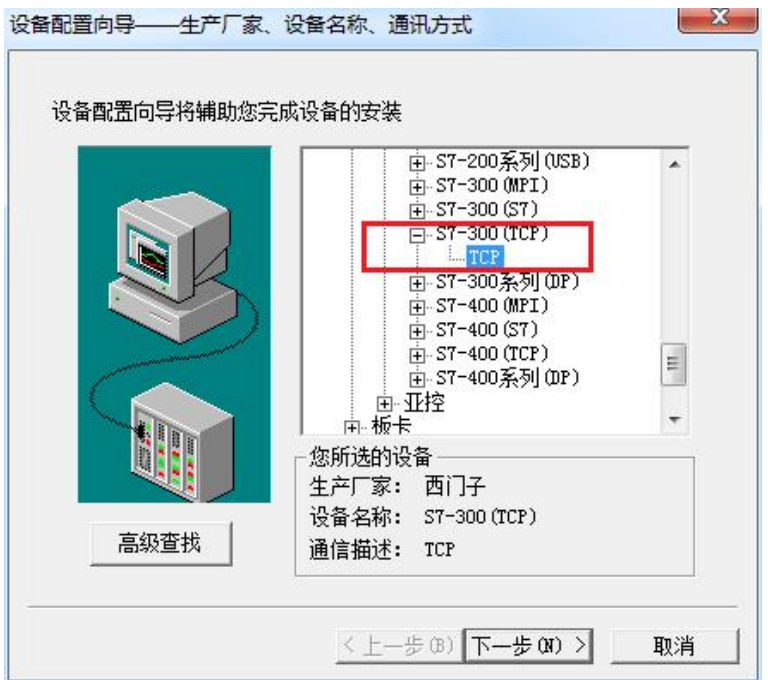

3. 选择 com 口号, 此处选择默认值 com2

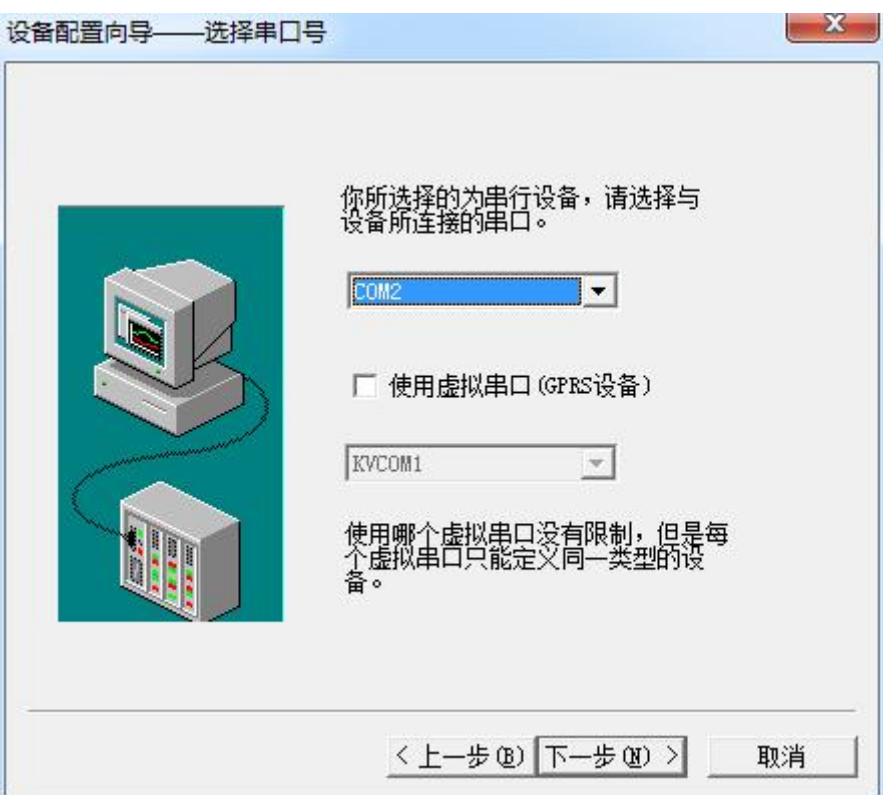

4. 单击"下一步",输入要安装的设备的逻辑名称

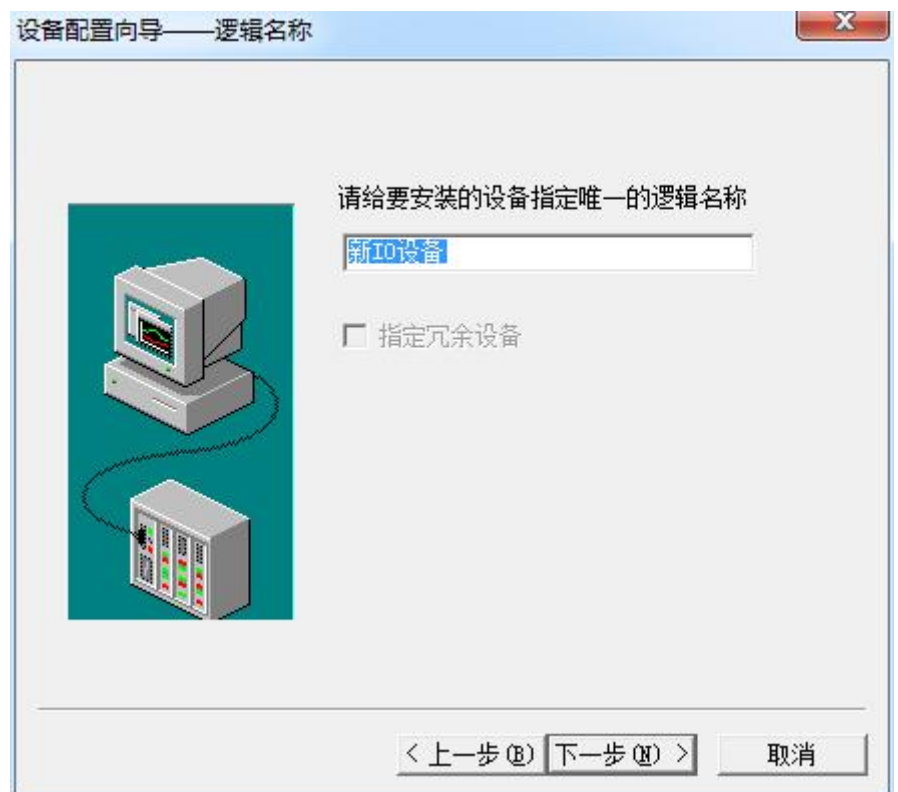

5. 再单击"下一步",输入设备的 IP 地址及相对于 PLC 的位置

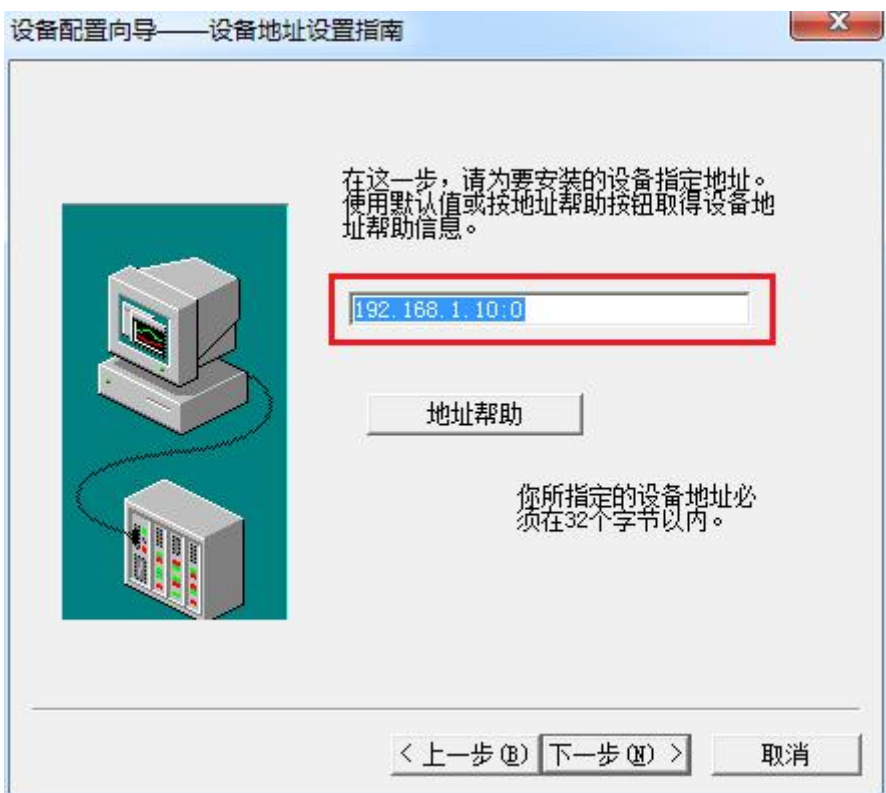

6. 再单击"下一步",保持默认值,直接单击"下一步"

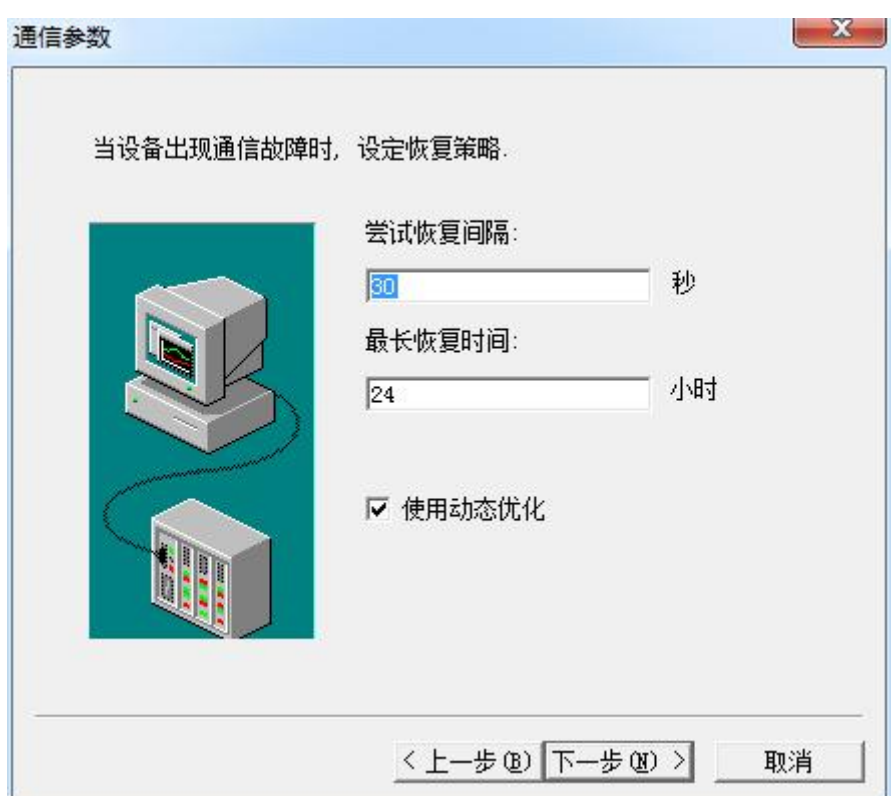

7. 单击"完成",就配置了一个"TCP"设备。

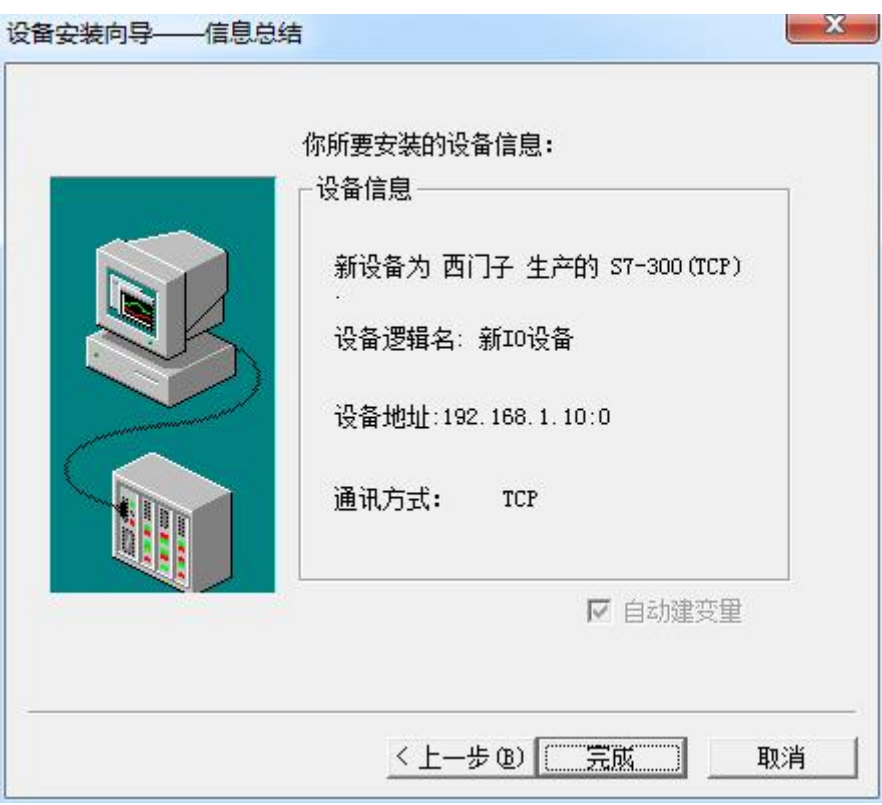

至此, 就完成了 PLC 与组态王的连接。

## <span id="page-29-0"></span>**7** 力控连接设置

1. 打开组态软件,进入开发系统,打开"IO 设备组态"->"PLC"->"SIEMENS"->"S7-300/400 TCP 协议",画面如下:

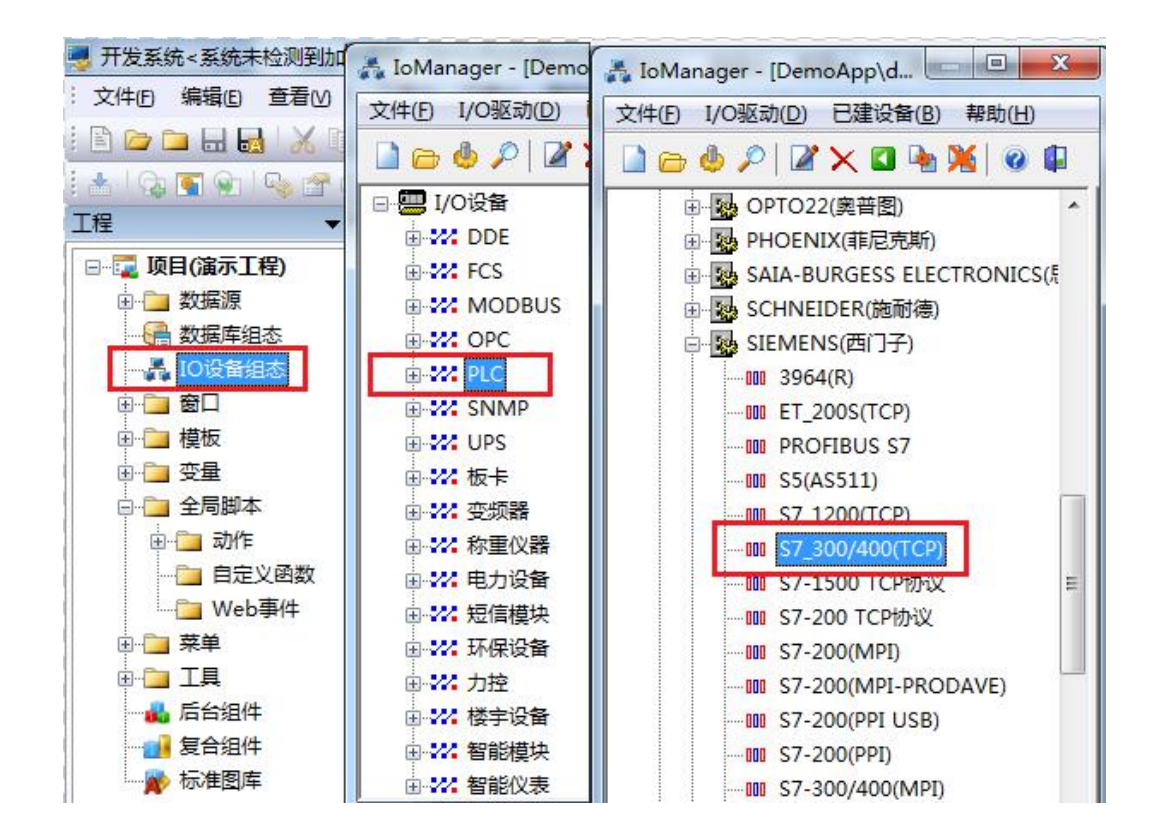

2. 第一步: 基本参数配置, 定义设备名称, 修改更新周期。(更新周期一定要修改为250 毫 秒以上!)

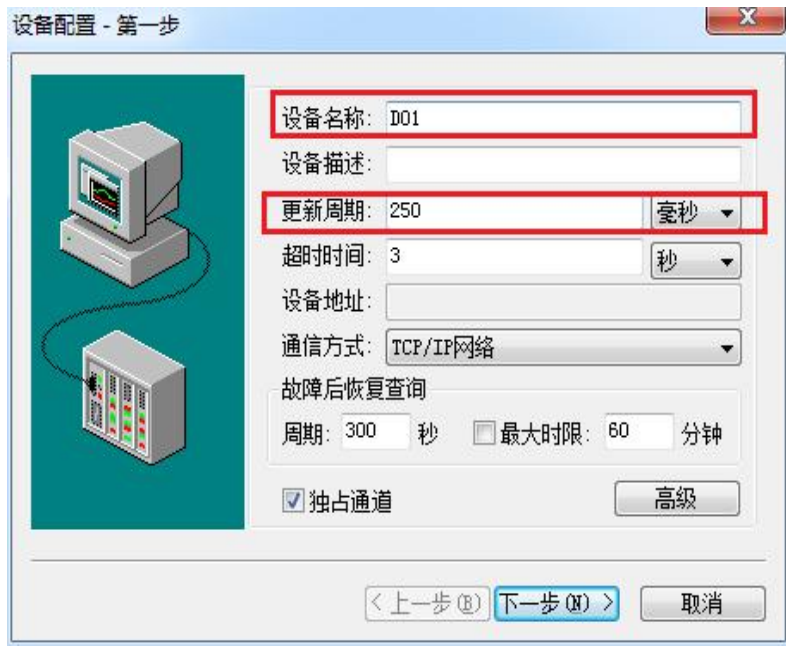

3. 第二步: 通讯参数。设备 IP 地址: 192.168.1.10, 端口号: 102

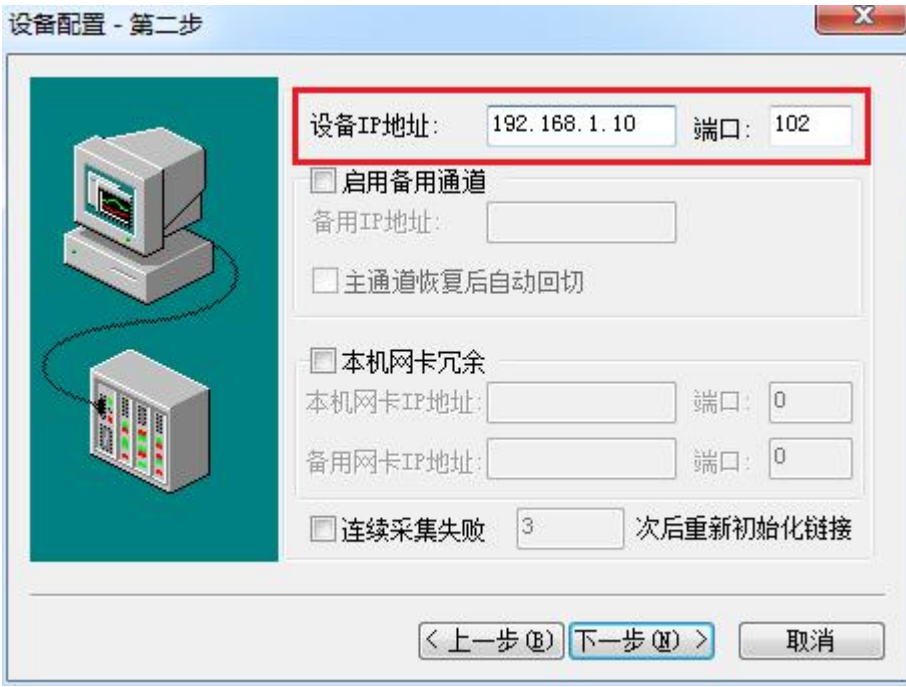

4. 点击完成,现在你的 PLC 可以与力控软件连接了。

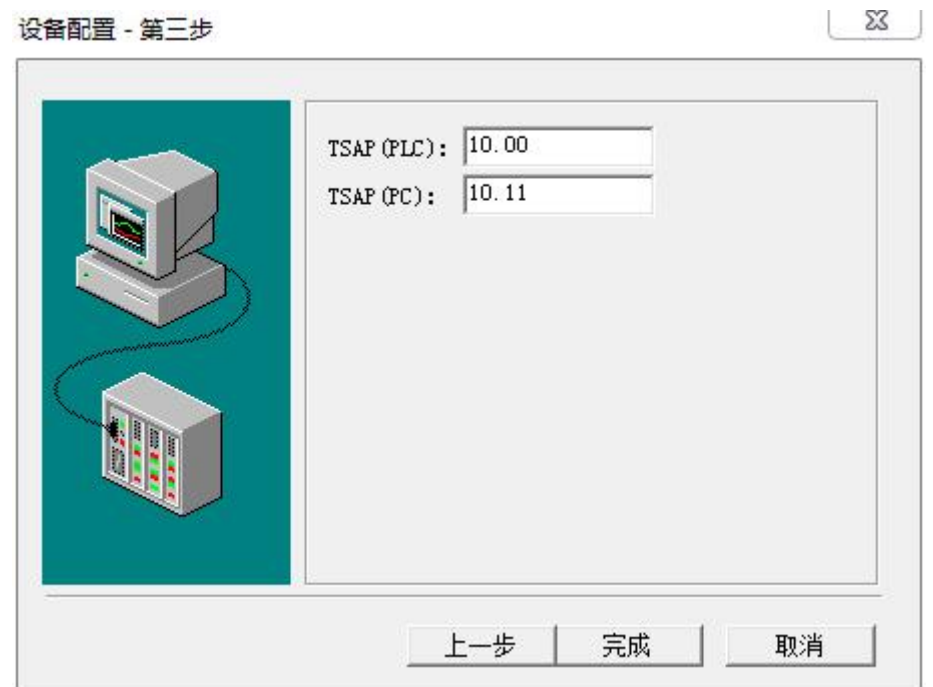

## <span id="page-31-0"></span>**8** 与 **S7-300** 时间同步

#### 在进行介绍之前,我先把我做好的程序样例上传到此处,你可以直接下载

#### **S7-300** 程序:[点击下载](http://www.dl-winbest.com/download/s7300.rar)(右键另存为)

#### 触摸屏程序[:点击下载](http://www.dl-winbest.com/download/touch.rar)(右键另存为)

a. 在 STEP7 中, 在 OB1 中调用 SFC1 来读取系统时间, 如下图

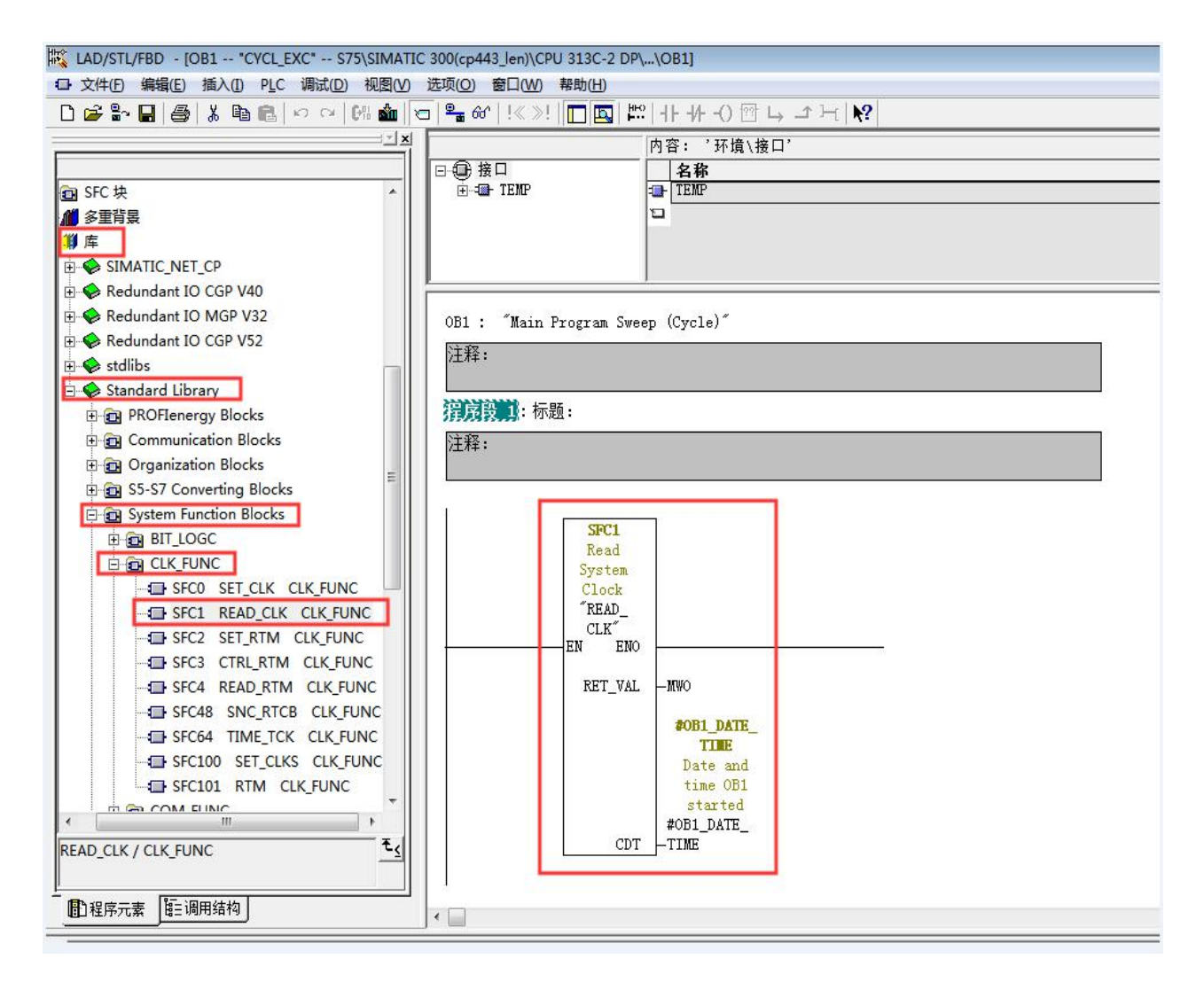

#### b. 插入 SFC1 后会自动生成变量,按照图示填写 SFC 参数

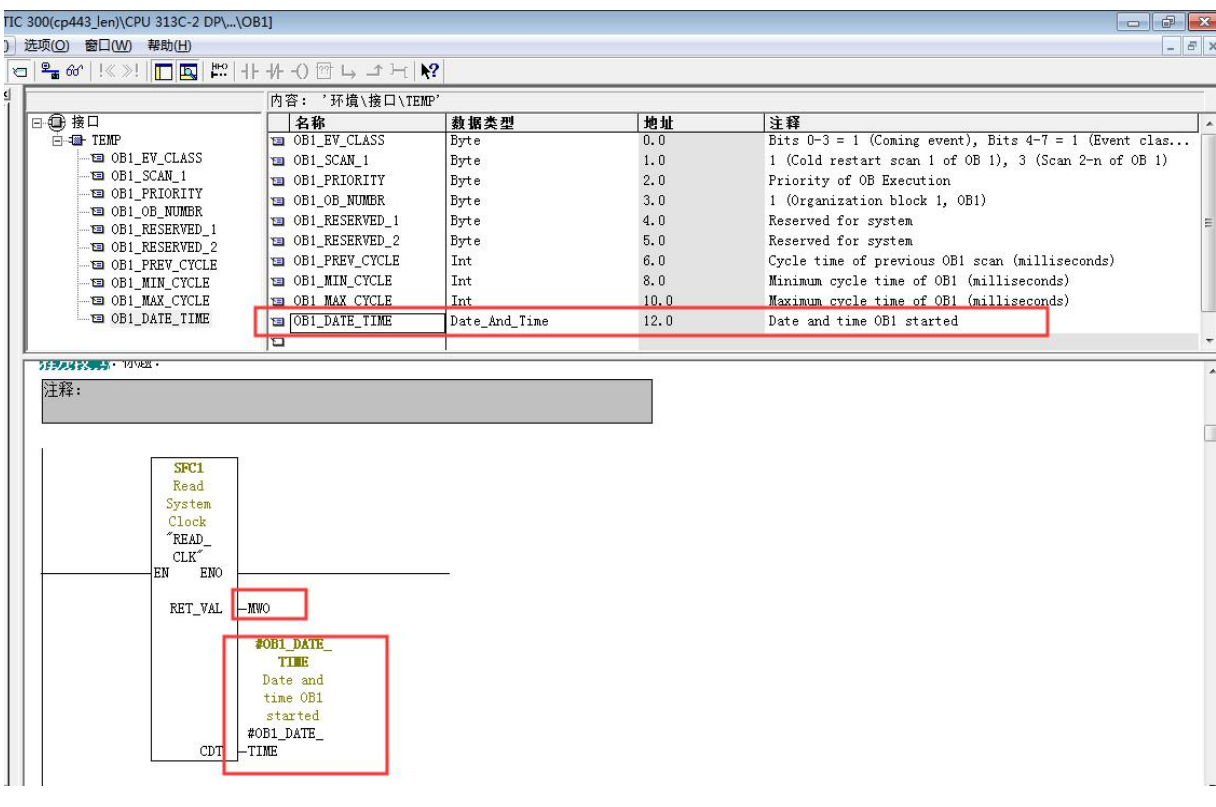

## C. 在 OB1 中新建程序段,加入以下程序,将时间数据传送到 DB1 中

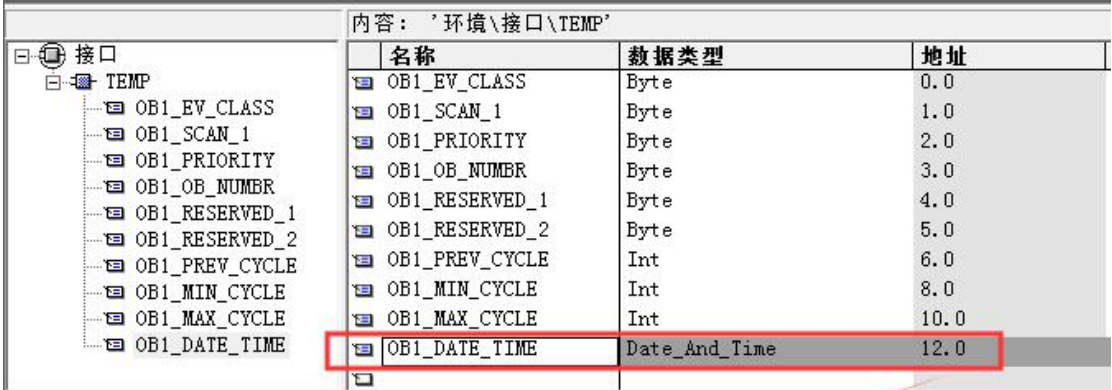

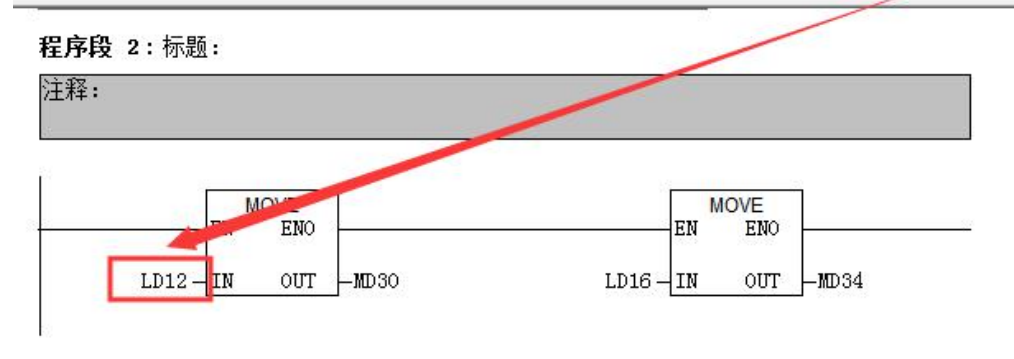

D. 最后,还要激活 plc 的时钟, 其步骤如下: 在 online 方式下, PLC——Set Time of Day...

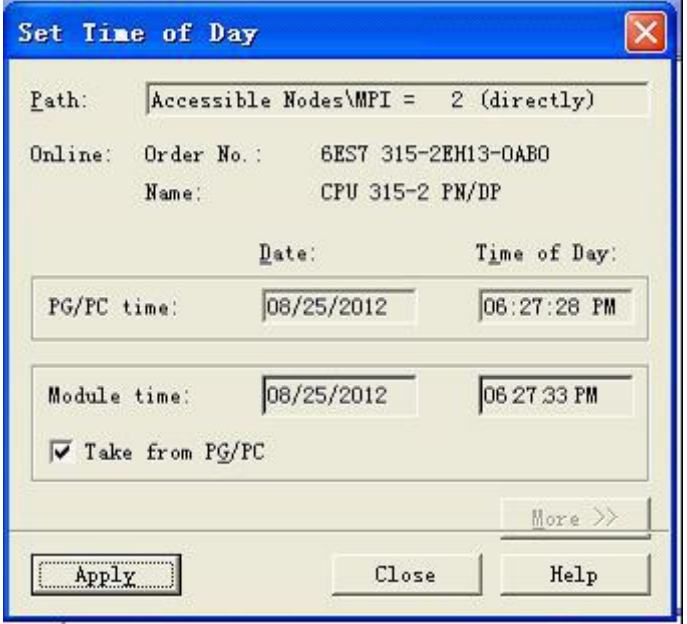

E. 在触摸屏中定义读取时间的区域指针地址为 MW30

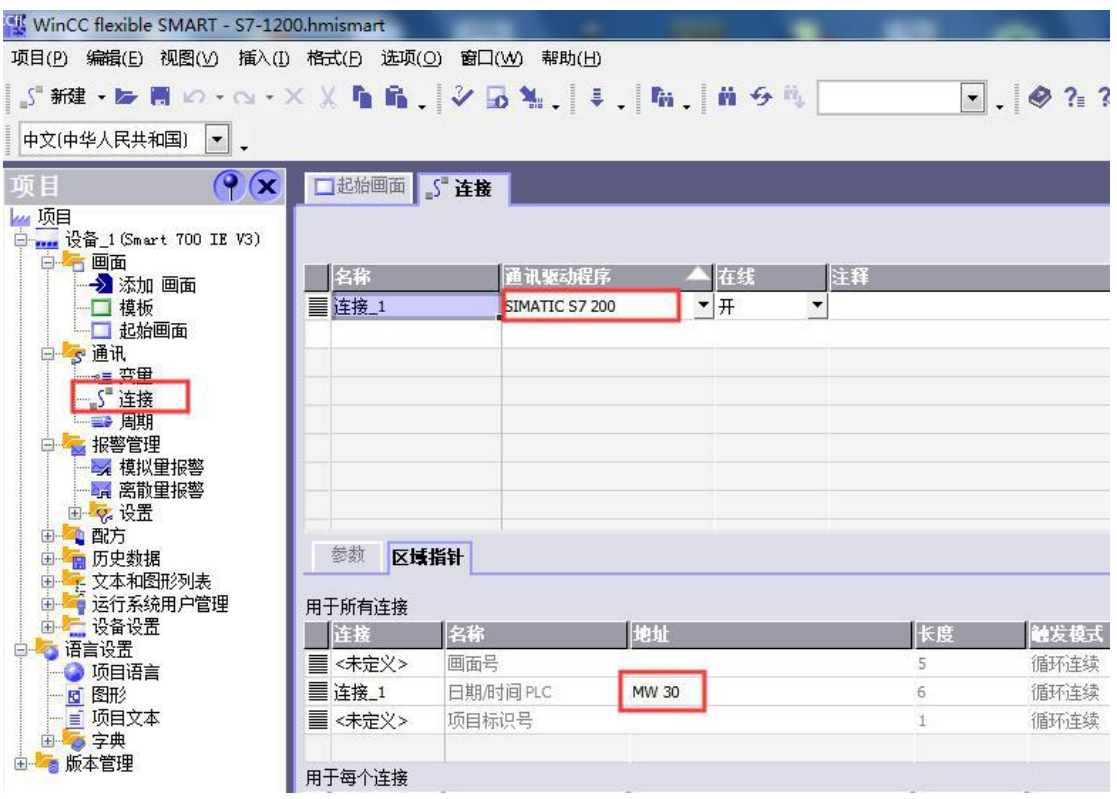